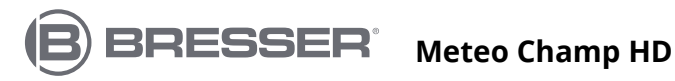

**Station météo couleur WI-FI HD avec capteur 7 en 1 et capteur thermo-hygrométrique**

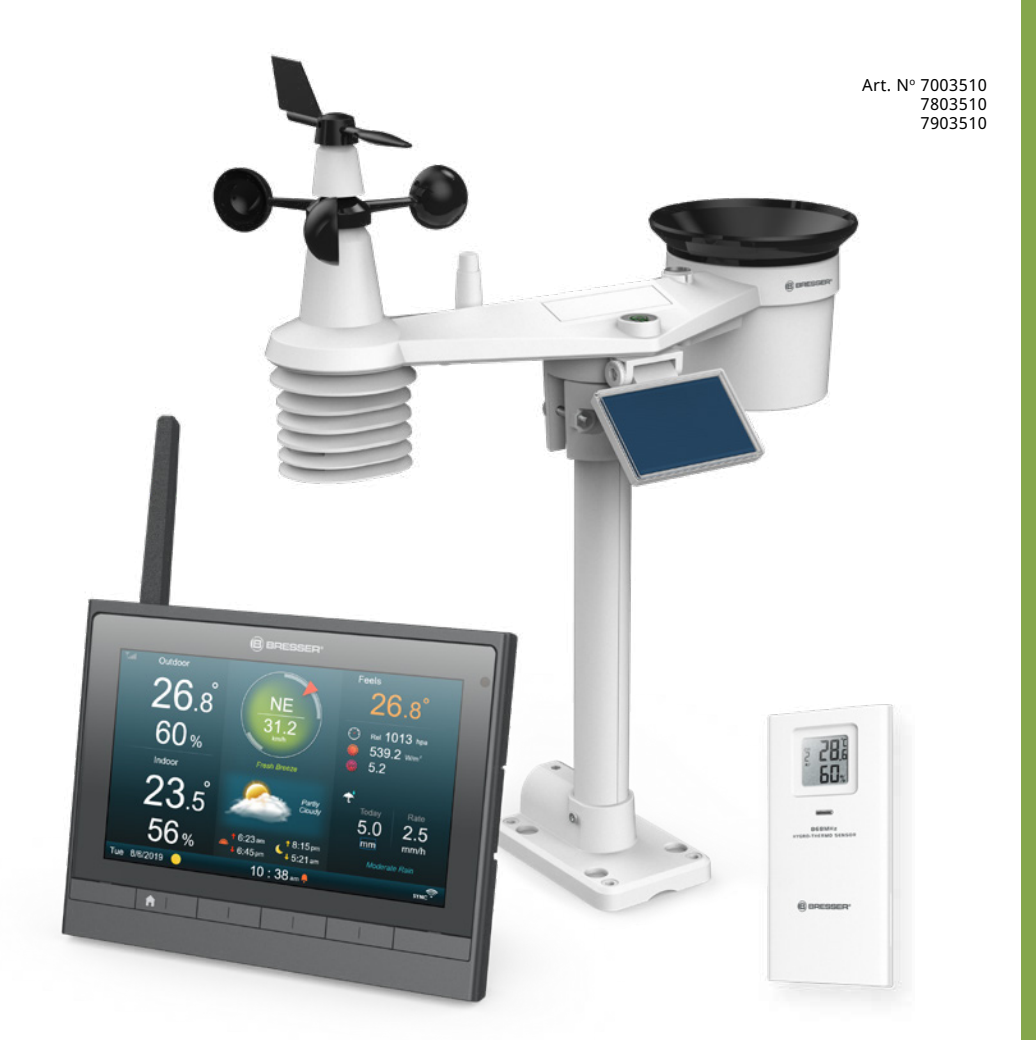

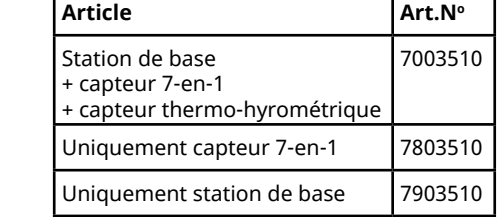

FR **MANUEL D'INSTRUCTIONS .................3**

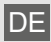

DE Besuchen Sie unsere Website über den folgenden QR Code oder Weblink um weitere Informationen zu diesem Produkt oder die verfügbaren Übersetzungen dieser Anleitung zu finden.

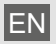

Visit our website via the following OR Code or web link to find further information on this product or the available translations of these instructions.

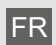

FR Si vous souhaitez obtenir plus d'informations concernant ce produit ou rechercher ce mode d'emploi en d'autres langues, rendez-vous sur notre site Internet en utilisant le code QR ou le lien correspondant.

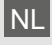

Bezoek onze internetpagina via de volgende QR-code of weblink, voor meer informatie over dit product of de beschikbare vertalingen van deze gebruiksaanwijzing.

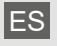

ES ¿Desearía recibir unas instrucciones de uso completas sobre este producto en un idioma determinado? Entonces visite nuestra página web utilizando el siguiente enlace (código QR) para ver las versiones disponibles.

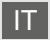

Desidera ricevere informazioni esaustive su questo prodotto in una lingua specifica? Venga a visitare il nostro sito Web al seguente link (codice QR Code) per conoscere le versioni disponibili.

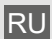

RU Посетите наш сайт, отсканировав QR-код, или перейдите ссылке, чтобы больше узнать об этом товаре или скачать руководство по эксплуатации на другом языке.

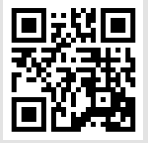

www.bresser.de/P7003510

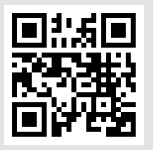

www.bresser.de/P7803510

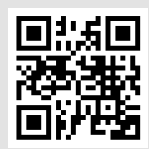

www.bresser.de/P7903510

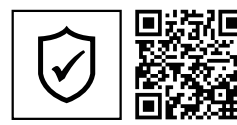

**GARANTIE · WARRANTY · GARANTÍA · GARANZIA**

www.bresser.de/warranty\_terms

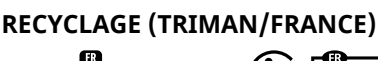

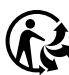

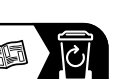

### **WORKS WITH:**

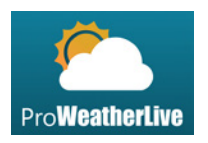

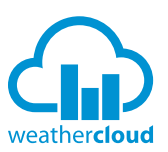

Cet appareil. <u>peroire</u>

cordons e recyclent.<br>e recyclent

ts de collecte sur w<mark>v</mark><br>légiez la réparation

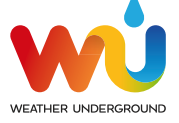

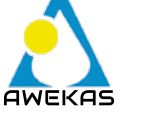

https://proweatherlive.net https://weathercloud.net https://www.wunderground.com https://www.awekas.at

Weather Underground is a registered trademark of The Weather Channel, LLC. both in the United States and internationally. The Weather Underground Logo is a trademark of Weather Underground, LLC. Find out more about Weather Underground at www.wunderground.com

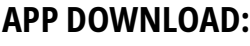

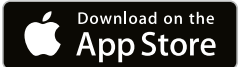

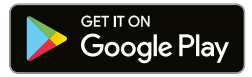

Apple and the Apple logo are trademarks of Apple Inc., registered in the U.S. and other countries. App Store is a service mark of Apple Inc., registered in the U.S. and other countries.

Google Play and the Google Play logo are trademarks of Google Inc.

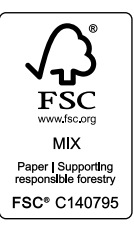

#### **TABLE OF CONTENTS**

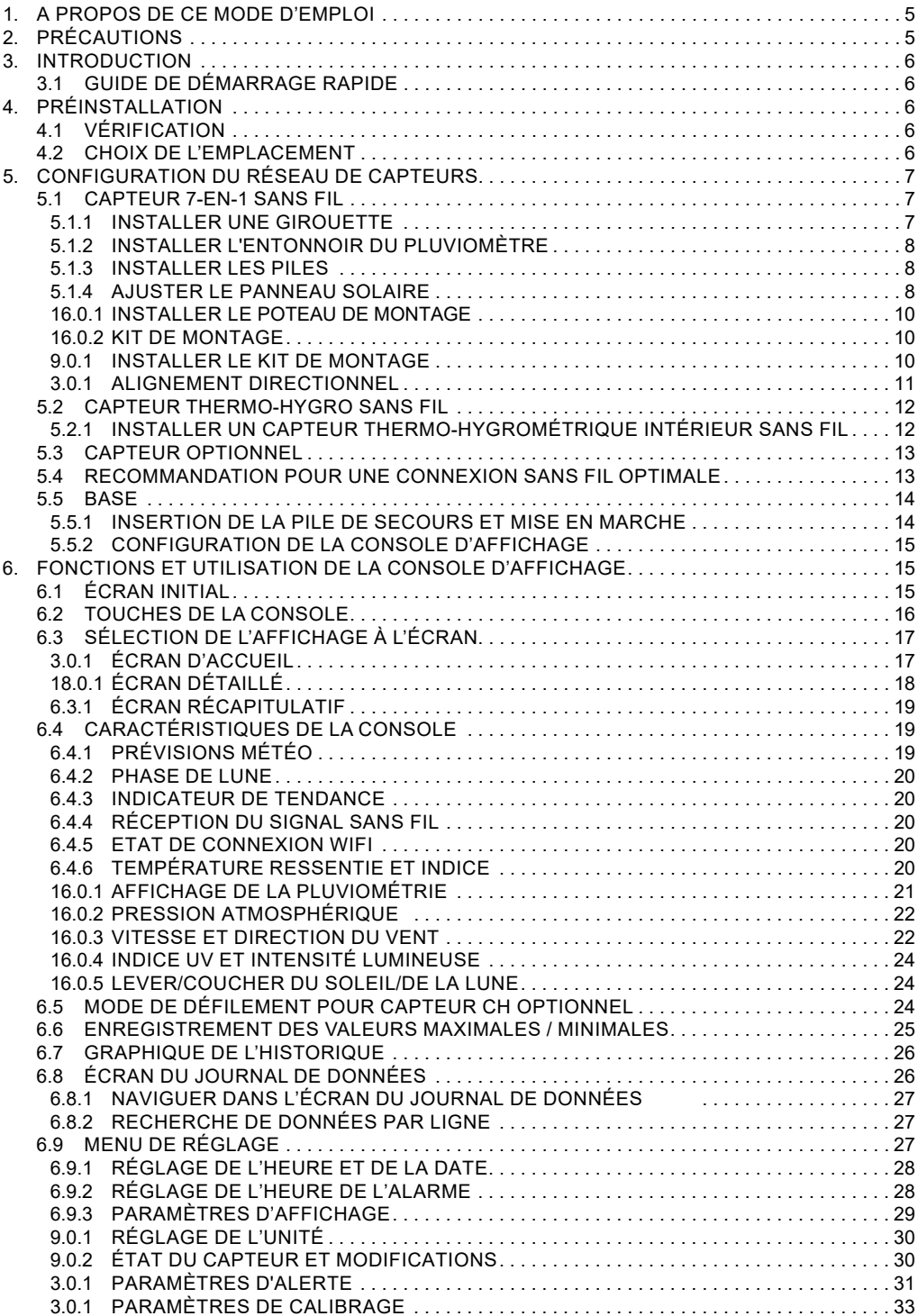

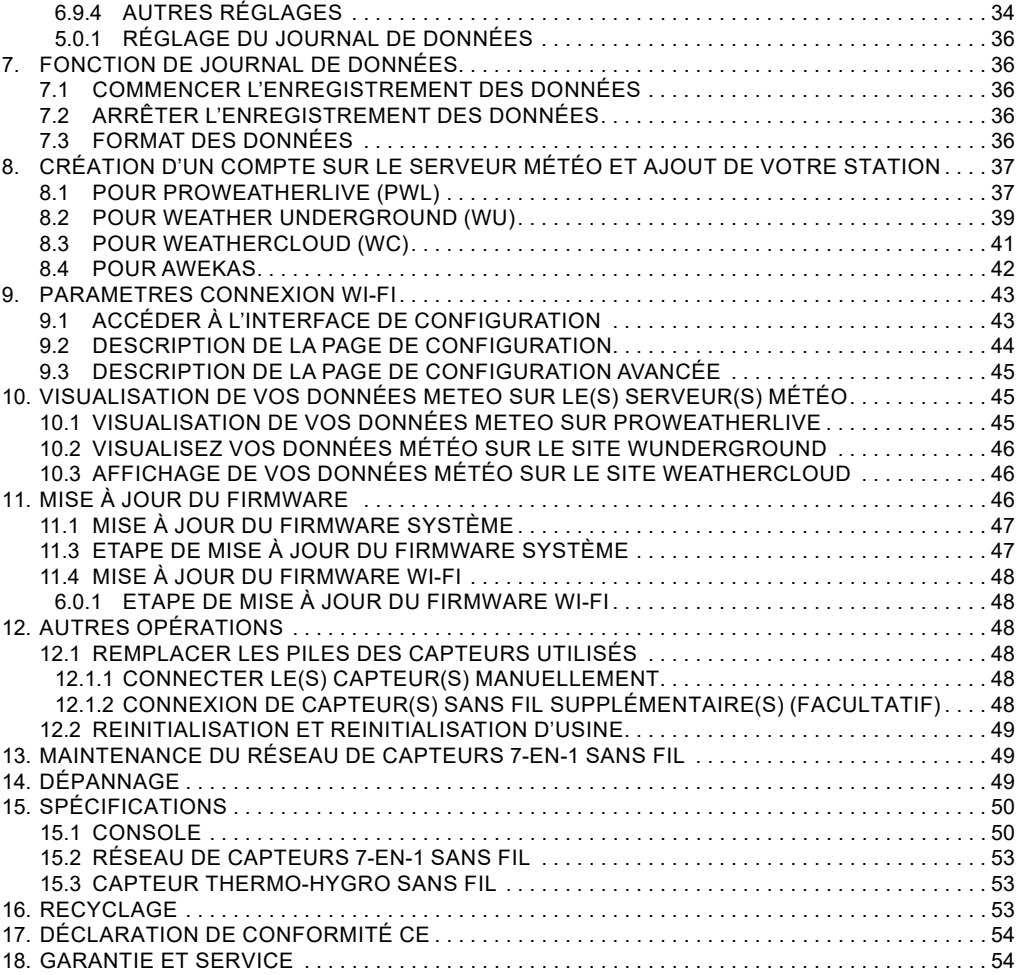

#### <span id="page-4-0"></span>**1. A PROPOS DE CE MODE D'EMPLOI**

Ce symbole représente un avertissement. Afin de garantir une utilisation en toute sécurité, veuillez toujours respecter les consignes décrites dans ce document.

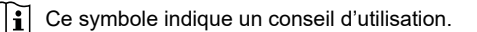

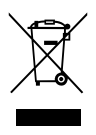

# **2. PRÉCAUTIONS**

- Conservez et lisez attentivement le "Manuel d'utilisation". Le fabricant et le fournisseur déclinent toute responsabilité en cas de relevés incorrects, de perte de données d'exportation et de conséquences en cas de relevés inexacts.
- Les images présentées dans ce manuel peuvent différer de l'affichage réel.
- Le contenu de ce manuel ne peut être reproduit sans l'autorisation du fabricant.
- Les spécifications techniques et le contenu du manuel d'utilisation de ce produit sont sujets à changement sans préavis.
- Ce produit ne doit pas être utilisé à des fins médicales ou d'information du public
- N'exposez pas l'appareil à une force excessive, aux chocs, à la poussière, à la température ou à l'humidité.
- Ne couvrez pas les trous d'aération avec des articles tels que journaux, rideaux, etc.
- Ne pas immerger l'appareil dans l'eau. Si vous renversez du liquide dessus, séchez-le immédiatement avec un chiffon doux et non pelucheux.
- Ne nettoyez pas l'appareil avec des produits abrasifs ou corrosifs.
- Ne manipulez pas les composants internes de l'appareil. Ceci annule la garantie.
- Le placement de ce produit sur certains types de bois peut causer des dommages à la finition du produit, ce dont le fabricant ne sera pas responsable. Consultez les instructions d'entretien du fabricant de meubles pour plus d'informations.
- N'utiliser que les accessoires spécifiés par le fabricant.
- Ce produit n'est pas un jouet. Tenir hors de portée des enfants.
- Cette unité principale est destinée à être utilisée uniquement à l'intérieur.
- Placez la console à au moins 20 cm des personnes proches.
- Température de fonctionnement de la console : -5˚C ~ 50˚C

#### **AVERTISSEMENT !**

- N'avalez pas les piles. Risque de brûlure chimique.
- Ce produit contient une pile bouton. En cas d'ingestion d'une pile bouton, des brûlures internes graves peuvent apparaître en 2 heures à peine et entraîner la mort.
- Si le compartiment des piles ne se ferme pas correctement, cessez d'utiliser le produit et tenez-le à l'écart des enfants.
- Si vous pensez qu'une pile a peut-être été avalée ou introduite dans une partie du corps, consultez immédiatement un médecin.
- Ce produit ne convient que pour un montage à une hauteur <2 m. (Masse de l'équipement ≤1kg)
- Ce produit est conçu pour une utilisation avec l'adaptateur fourni uniquement : Fabricant : HUAXU Electronics Factory, Modèle :
	- Modèle HX075-0501000-AX
- Lors de l'élimination de ce produit, veiller à ce qu'il soit collecté séparément pour un traitement spécial.
- L'adaptateur AC/DC est utilisé comme dispositif de déconnexion.
- L'adaptateur AC/DC de l'appareil ne doit pas être obstrué OU doit être facilement accessible pendant l'utilisation prévue.
- Pour déconnecter complètement l'alimentation électrique, l'adaptateur AC/DC de l'appareil doit être débranché du secteur.

#### **MISE EN GARDE**

- Risque d'explosion si la batterie n'est pas remplacée correctement. Remplacer uniquement par le même type ou un type équivalent.
- La batterie ne peut pas être soumise à des températures extrêmes hautes ou basses, à une faible pression atmosphérique ou à une altitude élevée pendant l'utilisation, le stockage ou le transport.
- Remplacer une pile par une pile du mauvais type peut causer une explosion ou la fuite de liquide ou gaz inflammables.
- <span id="page-5-0"></span>- Jeter une pile au feu ou dans un four chaud, écraser mécaniquement ou couper une pile peut causer une explosion.
- Laisser une batterie dans un environnement où la température est extrêmement élevée, ce qui peut entraîner une explosion ou la fuite d'un liquide ou d'un gaz inflammable.
- Une batterie soumise à une pression d'air extrêmement faible qui peut entraîner une explosion ou la fuite d'un liquide ou d'un gaz inflammable.

#### **3. INTRODUCTION**

Merci d'avoir choisi cette station météo avec capteur professionnel 7-en-1. Ce système peut afficher les informations météorologiques complètes sur l'écran HD et peut télécharger ces données météorologiques vers différents serveurs météorologiques auxquels vous pouvez accéder et télécharger vos données météorologiques librement. Ce produit offre aux observateurs météo professionnels ou aux passionnés de météo avertis des performances robustes avec une large gamme d'options et de capteurs. Grâce au navigateur web de votre mobile et de votre PC/Mac, vous pouvez obtenir vos propres prévisions locales, les maxima et minima, les totaux et les moyennes pour pratiquement toutes les variables météorologiques, où que vous soyez.

#### **3.1 GUIDE DE DÉMARRAGE RAPIDE**

Le mode d'emploi qui suit vous indique comment installer la station météo, comment l'utiliser et comment télécharger les données sur internet. Le tableau ci-dessous vous indique les parties relatives à chaque étape.

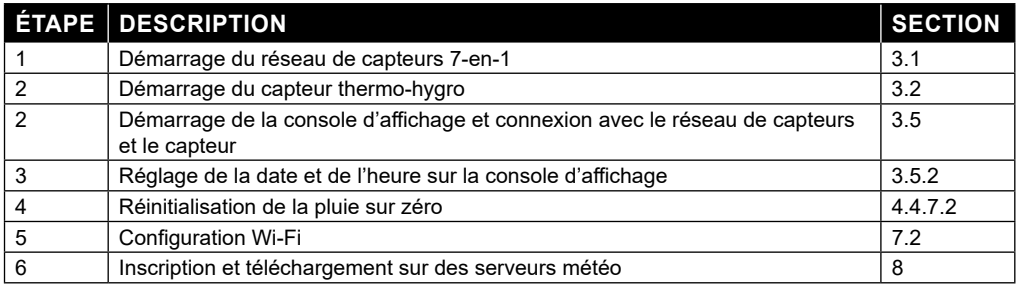

#### **4. PRÉINSTALLATION**

#### **4.1 VÉRIFICATION**

Avant de choisir un emplacement d'installation permanent, nous recommandons à l'utilisateur d'utiliser la station météo à un endroit facilement accessible. Ceci vous permettra de vous familiariser avec les fonctions et les procédures de calibration de la station météo, afin de garantir son fonctionnement avant qu'elle ne soit définitivement installée.

#### **4.2 CHOIX DE L'EMPLACEMENT**

Avant d'installer le réseau de capteurs, veuillez prendre en compte les considérations suivantes :

- 1. Le pluviomètre doit être nettoyé à quelques mois d'intervalle
- 2. Évitez la chaleur rayonnante reflétée par un bâtiment ou une structure adjacente. Dans l'idéal, le réseau de capteurs devrait être installé à 1,5 m de tout bâtiment, structure, sol ou toit.
- 3. Choisissez un endroit ensoleillé dans un espace ouvert qui n'est pas affecté par la pluie, le vent ou les nuages.
- 4. La plage de transmission entre le réseau de capteurs et la console d'affichage peut atteindre une distance de 100 mètres en visibilité directe, à condition qu'aucun obstacle ne se trouve au milieu ou à proximité tel qu'un arbre, une tour ou une ligne haute tension. Vérifiez la qualité du signal de réception afin de garantir une bonne réception.
- 5. Les appareils électroménagers tels que les réfrigérateurs, lampes ou variateurs de lumière peuvent engendrer des interférences électromagnétiques (EMI). Les interférences de fréquence radio (RFI) des appareils fonctionnant dans la même plage de fréquence peuvent entraîner un signal intermittent. Optez pour un emplacement situé à au moins 1-2 mètres de ces sources d'interférence afin d'assurer une bonne réception.

#### <span id="page-6-0"></span>**5. CONFIGURATION DU RÉSEAU DE CAPTEURS**

#### **5.1 CAPTEUR 7-EN-1 SANS FIL**

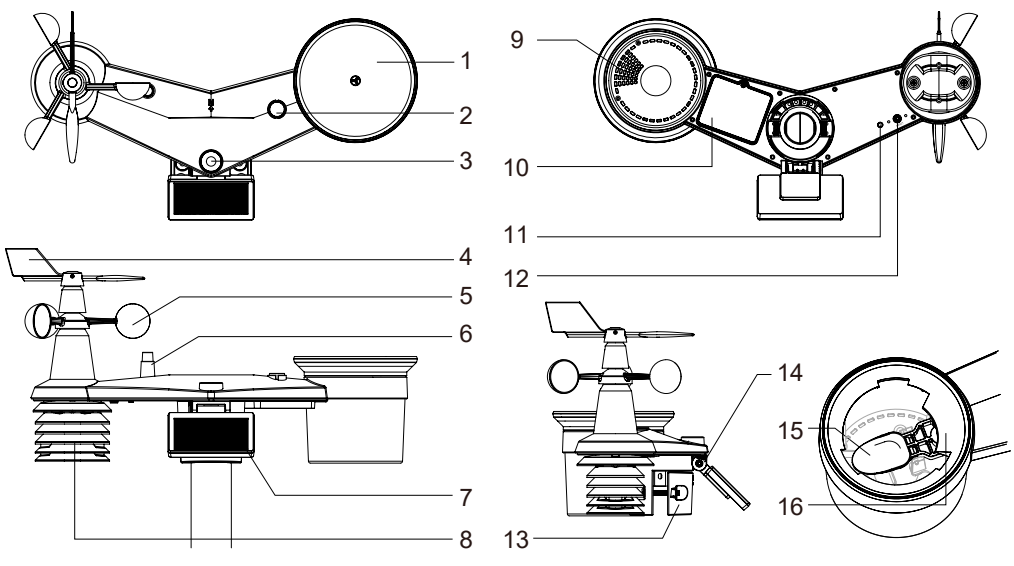

- 1. Collecteur de pluie
- 2. Niveau à bulle
- 3. UVI / capteur de lumière
- 4. Girouette
- 5. Gobelets
- 6. Antenne
- 7. Panneau solaire
- 8. Bouclier anti-radiations et capteur thermo-hygro
- 9. Orifices d'évacuation
- 10. Couvercle du compartiment à piles
- 11. LED rouge
- 12. Touche **[ RESET ]**
- 13. Pince de montage
- 14. Charnière réglable du panneau solaire
- 15. Pluviomètre à jauge basculeur
- 16. Capteur de pluie

#### **5.1.1 INSTALLER UNE GIROUETTE**

En vous référant à la photo ci-dessous, (a) localisez et alignez la surface plate de l'arbre de la girouette sur la surface plate de la girouette et poussez la girouette sur l'arbre. (b) serrez la vis de blocage à l'aide d'un tournevis de précision.

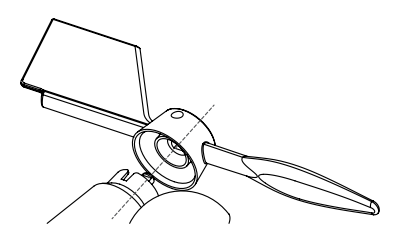

Étape 1 : Étape 2 :

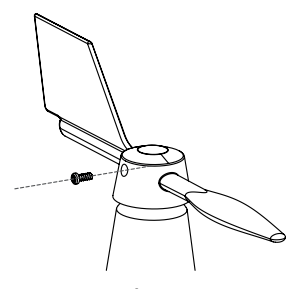

#### <span id="page-7-0"></span>**5.1.2 INSTALLER L'ENTONNOIR DU PLUVIOMÈTRE**

Installez l'entonnoir du pluviomètre et tournez-le dans le sens des aiguilles d'une montre pour le verrouiller sur le réseau de capteurs

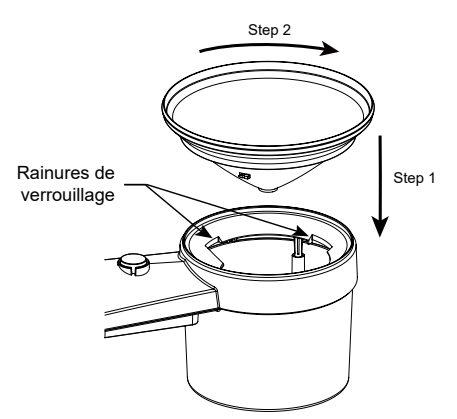

#### **5.1.3 INSTALLER LES PILES**

Dévissez la vis du couvercle du compartiment à piles sous le capteur sans fil et retirez le couvercle.

- 2. Insérez 3 piles AA (non rechargeables) en respectant la polarité +/ indiquée.
- 3. Remettez le couvercle en place et serrez la vis.
- 4. Le voyant LED rouge au dessous du capteur s'allume puis se met à clignoter toutes les 12 secondes.

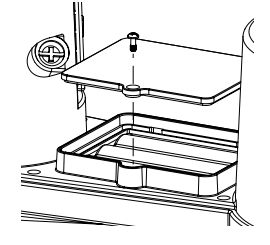

 $20^{\circ}$ 15°  $0^{\circ}$ 

# $\widehat{\left[\mathbf{i}\right]}$  note :

- UTILISEZ UNIQUEMENT des piles non rechargeables.
- N'utilisez pas de piles de différentes marques, types ou capacités.

#### **5.1.4 AJUSTER LE PANNEAU SOLAIRE**

L'angle d'inclinaison du panneau solaire peut être réglé verticalement de 0 to 15°, 30°, 45° or 60° en fonction de la région dans laquelle vous vivez. Pour une puissance de sortie optimale tout au long de l'année, veuillez régler l'angle d'inclinaison le plus proche de votre latitude. Par exemple,

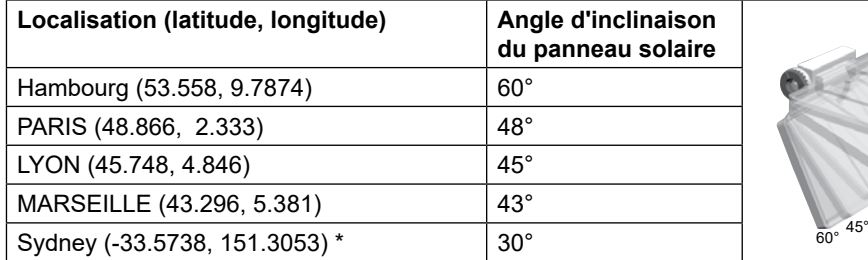

\*Les capteurs installés dans l'hémisphère sud doivent avoir leurs panneaux solaires orientés vers le nord.

Étape 2 : Desserrez légèrement la vis jusqu'à ce que les engrenages du côté opposé se séparent de la position de verrouillage.

Étape 3 : Réglez l'angle vertical du panneau solaire (0°, 15°, 30°, 45°, 60°) en fonction de la latitude de votre emplacement.

Étape 4 : Poussez l'engrenage et serrez la vis jusqu'à ce que les engrenages soient bien verrouillés.

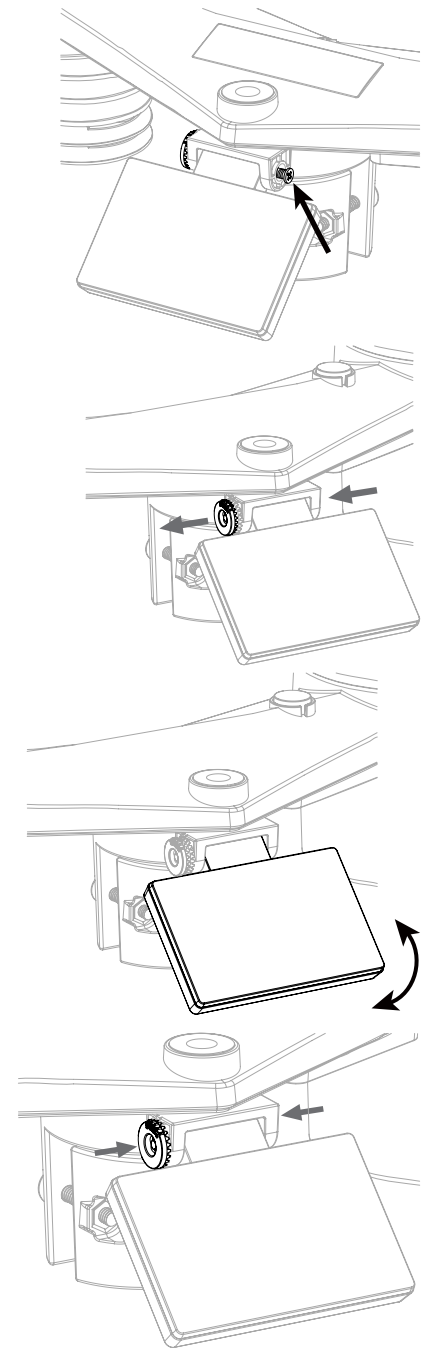

#### <span id="page-9-0"></span>**16.0.1 INSTALLER LE POTEAU DE MONTAGE**

#### **16.0.2 KIT DE MONTAGE**

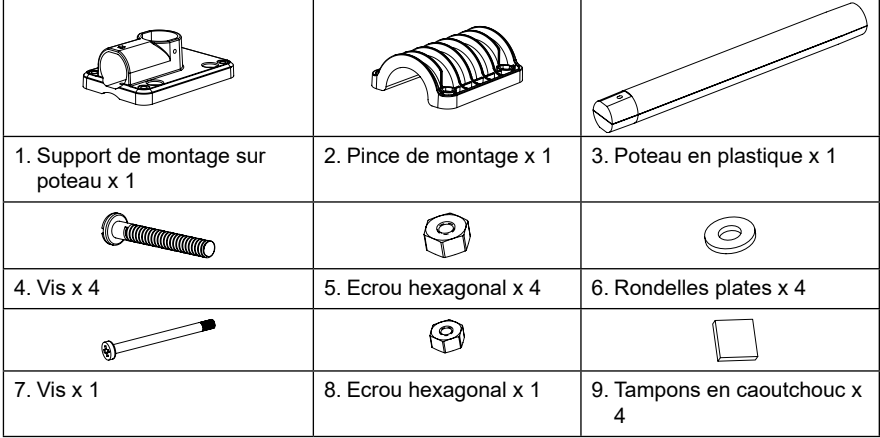

#### **9.0.1 INSTALLER LE KIT DE MONTAGE**

1. Fixez le poteau en plastique sur votre support de montage avec la pince de montage avec les rondelles, les vis et les écrous. Suivant les séquences 1a, 1b, 1c ci-dessous :

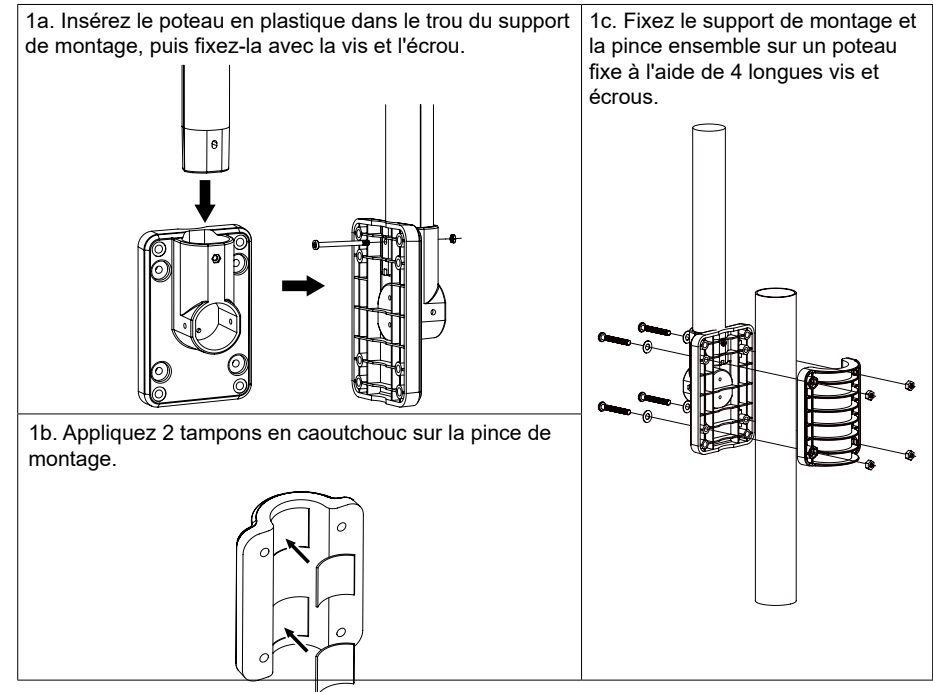

- <span id="page-10-0"></span>2. Appliquez 2 tampons en caoutchouc sur les côtés intérieurs de la base de montage et de l'étrier de la matrice de capteurs, et fixez-les sans serrer.
- 3. Placez l'ensemble des capteurs sur le poteau de montage et alignez-la dans la direction du Nord avant de fixer les vis.

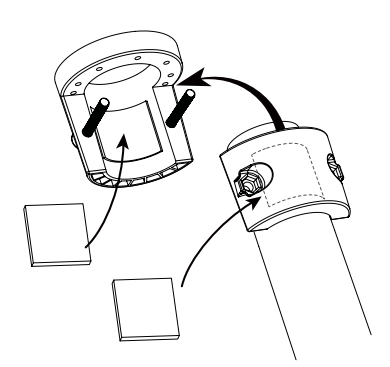

**3.0.1 ALIGNEMENT DIRECTIONNEL**

d'un GPS.

capteur d'intensité lumineuse.

Installez le capteur 7-en-1 sans fil dans un endroit dégagé sans obstacle au-dessus et autour du capteur pour une mesure précise de la pluie et du vent. Localisez le marqueur de nord (N) sur le dessus de la matrice de capteurs. Alignez le marqueur pour qu'il pointe vers le nord lors de l'installation finale à l'aide d'une boussole ou

Utilisez l'indicateur d'équilibre (niveau à bulle) sur le réseau de capteurs pour vous assurer que le réseau de capteurs est complètement de niveau afin de garantir une mesure correcte du pluviomètre, du capteur UV et du

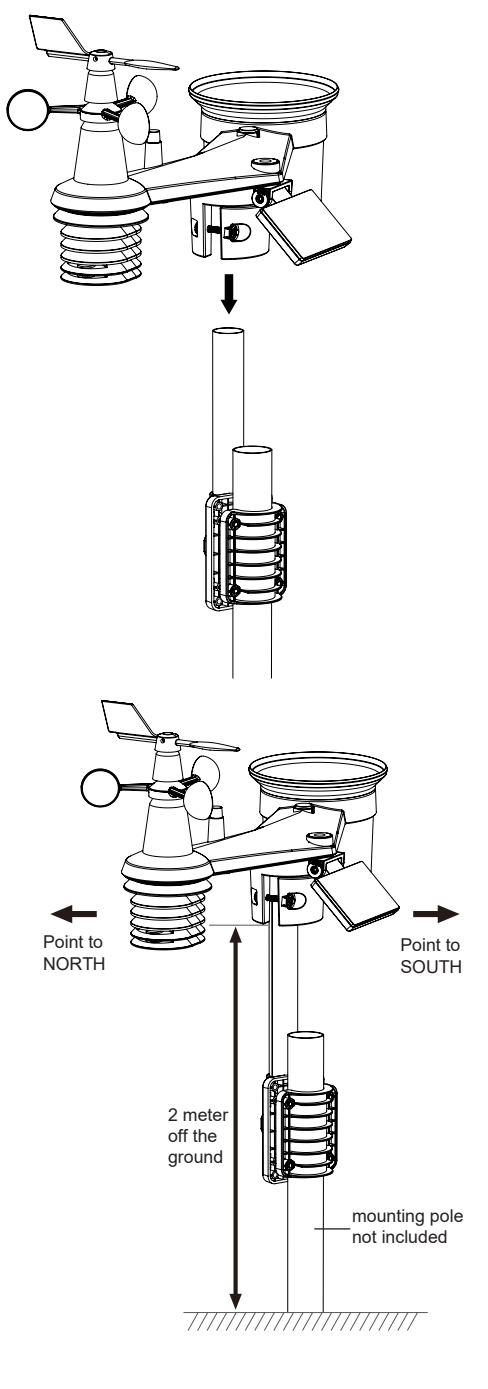

#### *11*

### <span id="page-11-0"></span>**5.2 CAPTEUR THERMO-HYGRO SANS FIL**

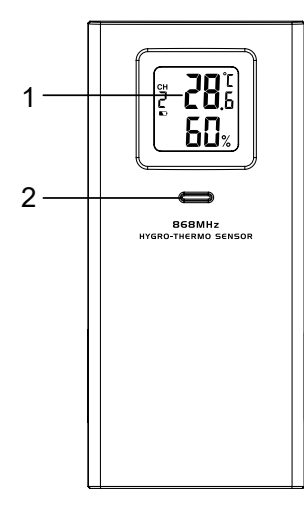

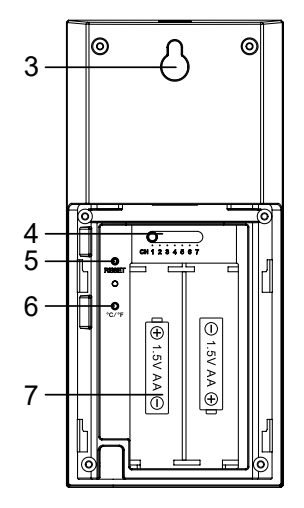

- 1. Ecran LCD
- 2. LED d'état de transmission
- 3. Support mural
- 4. Interrupteur coulissant de changement de canal 7. Compartiment à piles

#### **[ CHANNEL ]**

- 5. **[ RESET ]**
- 6. **[ °C / °F ]**
- 

#### **5.2.1 INSTALLER UN CAPTEUR THERMO-HYGROMÉTRIQUE INTÉRIEUR SANS FIL**

- 1. Retirez le couvercle du compartiment à piles du capteur.
- 2. A l'aide de l'interrupteur coulissant de changement de canal, réglez le numéro de canal pour le capteur (par ex. canal 1)
- 3. Insérez 2 piles AA dans le compartiment des piles en respectant la polarité indiquée dans le compartiment et refermez le couvercle.
- 4. Le capteur est en mode de synchronisation et peut être enregistré sur la console au cours des quelques minutes qui suivent. La LED d'état de transmission clignote.

#### **REMARQUE :**

- Si vous devez réassigner le canal du capteur, glissez l'interrupteur coulissant de changement de canal sur la position du canal souhaité. Pour que le nouveau numéro de canal soit activé, appuyez sur la touche **[ RESET ]** du capteur.
- Évitez de placer ce capteur en plein soleil, sous la pluie ou dans la neige.

#### <span id="page-12-0"></span>**5.3 CAPTEUR OPTIONNEL**

La station météo fonctionne avec les capteurs optionnels suivants :

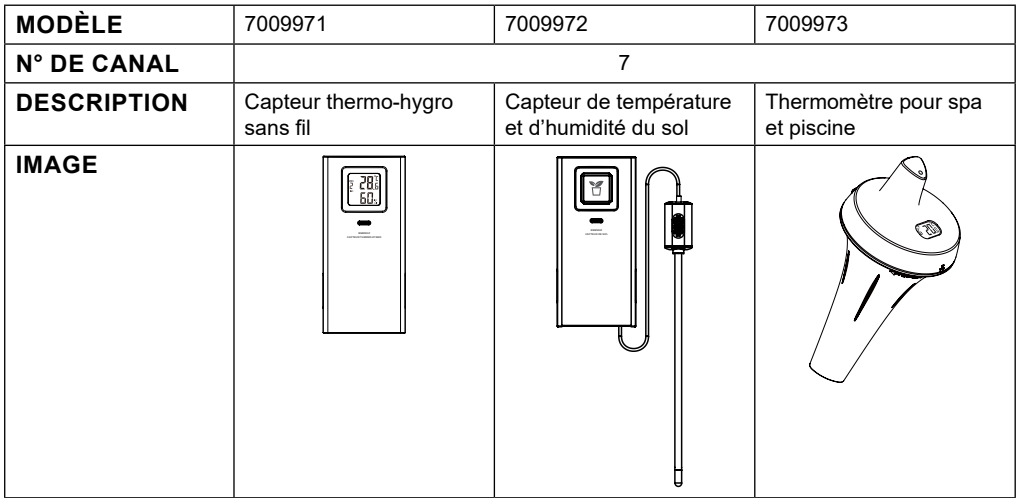

#### **5.4 RECOMMANDATION POUR UNE CONNEXION SANS FIL OPTIMALE**

La connexion sans fil est susceptible d'être affectée par des interférences présentes dans l'environnement par la distance et par des obstacles entre le transmetteur du capteur et la console d'affichage.

- 1. Interférences électromagnétiques (EMI) : ces interférences peuvent être générées par des machines, des appareils, des lampes, des variateurs de lumière, des ordinateurs, etc. Veillez à ce que votre console d'affiche s'en trouve à un écart d'1 ou 2 mètres.
- 2. Interférences de fréquence radio (RFI) : si vous possédez d'autres appareils fonctionnant sur les fréquences 868 / 915 / 917 MHz, la connexion sans fil risque d'être intermittente. Veuillez changer l'emplacement de votre transmetteur ou de votre console d'affichage afin d'éviter ce problème.
- 3. Distance. La perte de signal se produit naturellement avec la distance. Cet appareil peut atteindre une distance de transmission de 100 m en visibilité directe (dans un environnement sans interférences ni obstacles). Cependant, dans les faits, cette distance sera de 30 m maximum, en comptant le passage à travers des obstacles.
- 4. Obstacles. Les signaux radio sont bloqués par des obstacles en métal tels que les revêtements en aluminium. Veuillez alignez le réseau de capteurs et la console d'affichage de façon à ce qu'ils soient en visibilité directe à travers la fenêtre si votre mur possède un revêtement en aluminium.

Le tableau ci-dessous vous indique le niveau typique de réduction de la force du signal à chaque fois qu'il passe à travers ces matériaux de construction

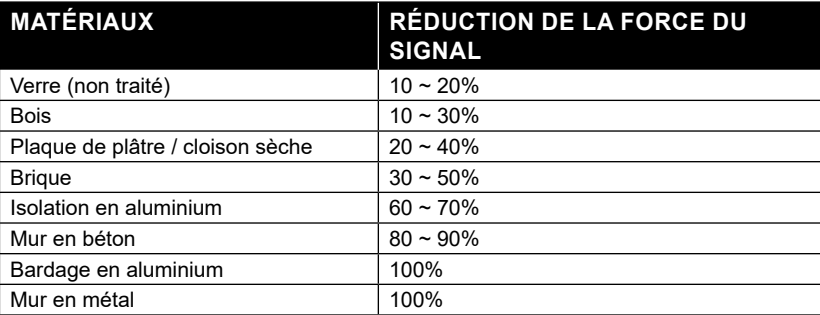

Remarques : Les pourcentages de réduction du signal RF sont donnés à titre de référence.

#### <span id="page-13-0"></span>**5.5 BASE**

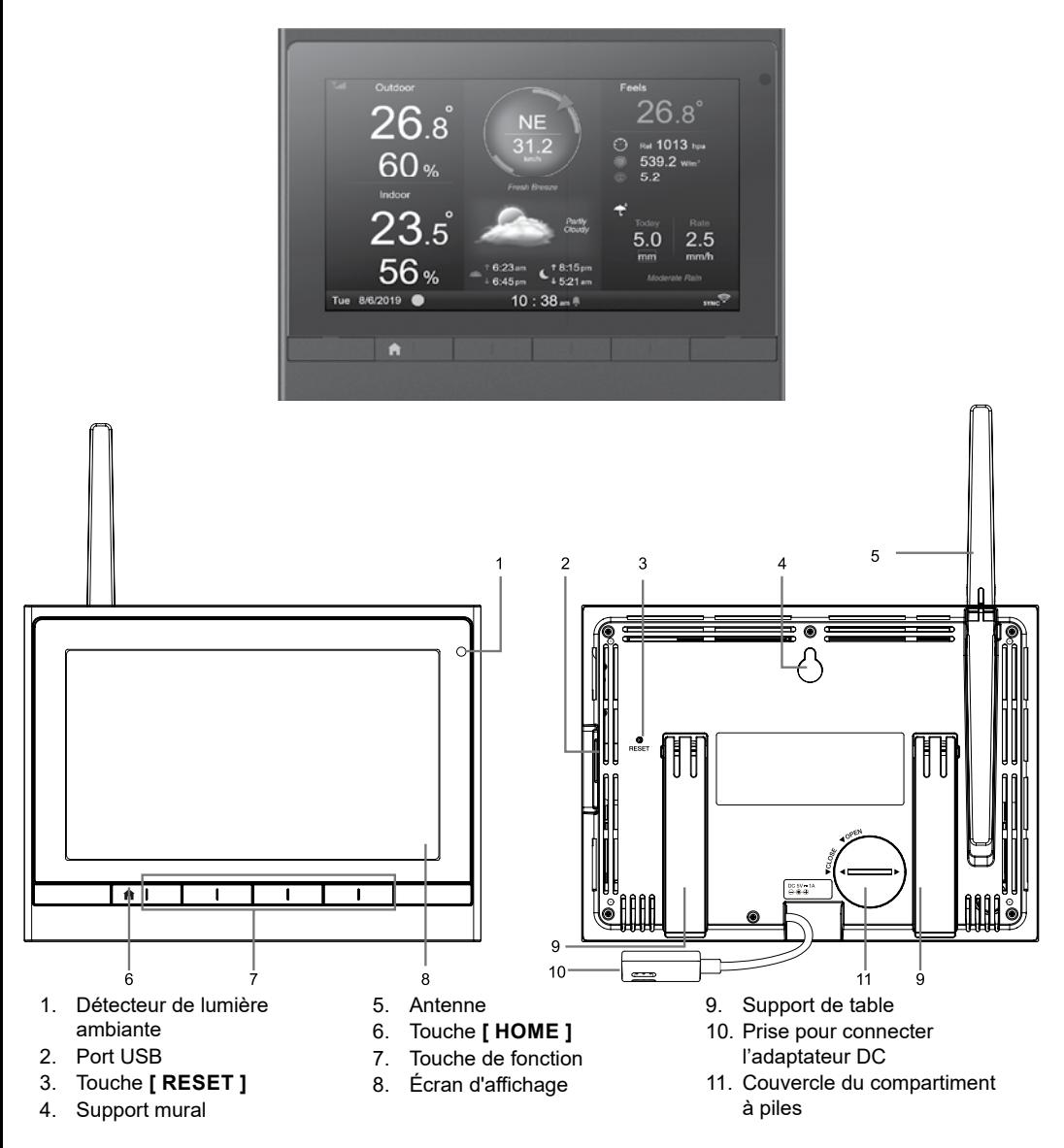

#### **5.5.1 INSERTION DE LA PILE DE SECOURS ET MISE EN MARCHE**

- 1. Insérez la pile de secours CR2032
- 2. Raccordez la prise de la console d'affichage à l'alimentation électrique à l'aide de l'adaptateur fourni

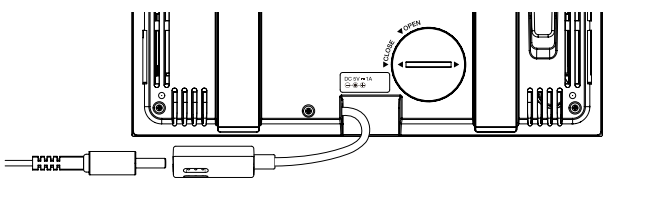

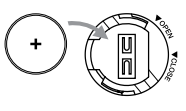

# <span id="page-14-0"></span>**REMARQUE :**

- Si rien ne s'affiche sur l'écran LCD après avoir branché l'adaptateur, appuyez sur la touche **[ RESET ]** à l'aide d'un objet pointu.
- La pile de secours permet de conserver l'heure et la date.
- Veuillez toujours retirer la batterie de secours si vous n'utilisez pas l'appareil pendant un certain temps. N'oubliez pas que même lorsque l'appareil n'est pas utilisé, certains paramètres, tels que l'horloge, les paramètres d'alerte et les enregistrements dans sa mémoire, continuent de décharger la batterie de secours.
- 3. Tournez l'antenne au dos de la console vers le haut

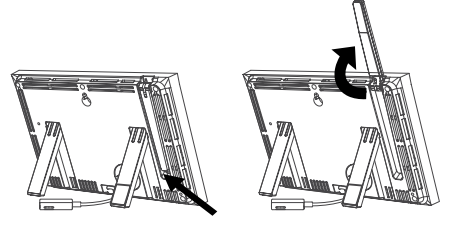

#### **5.5.2 CONFIGURATION DE LA CONSOLE D'AFFICHAGE**

Lors de la première configuration de la console d'affichage, l'utilisateur doit choisir certains paramètres de base

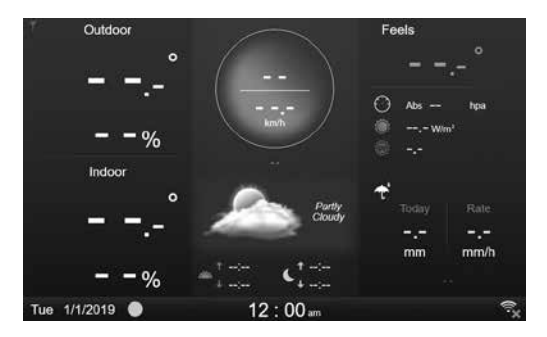

## $\left[ \mathbf{\dot{I}}\right]$ REMARQUE

Si aucun affichage n'apparaît à la mise sous tension de la console, vous pouvez appuyer sur la touche [ RESET ] à l'aide d'un objet pointu.

### **6. FONCTIONS ET UTILISATION DE LA CONSOLE D'AFFICHAGE**

#### **6.1 ÉCRAN INITIAL**

Une fois que la console d'affichage est connectée au réseau de capteurs 7-en-1 et au capteur thermo-hygro, toutes les informations météo s'affichent à l'écran, comme indiqué ci-dessous :

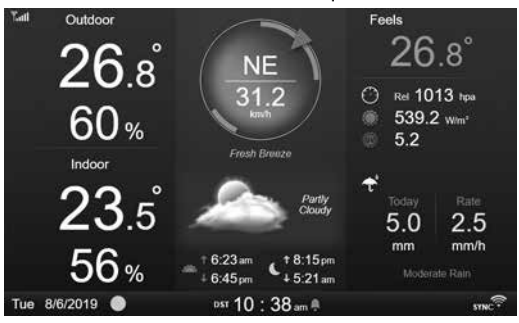

### <span id="page-15-0"></span>**6.2 TOUCHES DE LA CONSOLE**

Quand l'écran d'accueil est affiché, vous pouvez appuyer sur **[ HOME ]** ou n'importe quelle autre touche à l'avant pour afficher les icônes de fonction des touches comme sur l'image ci-dessous.

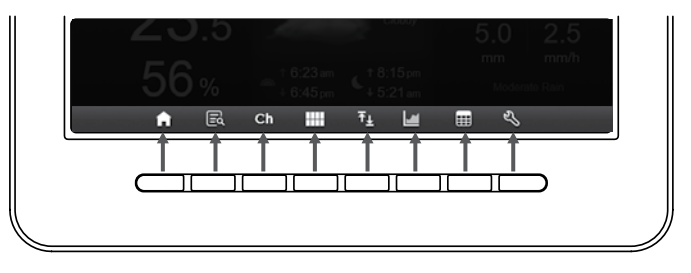

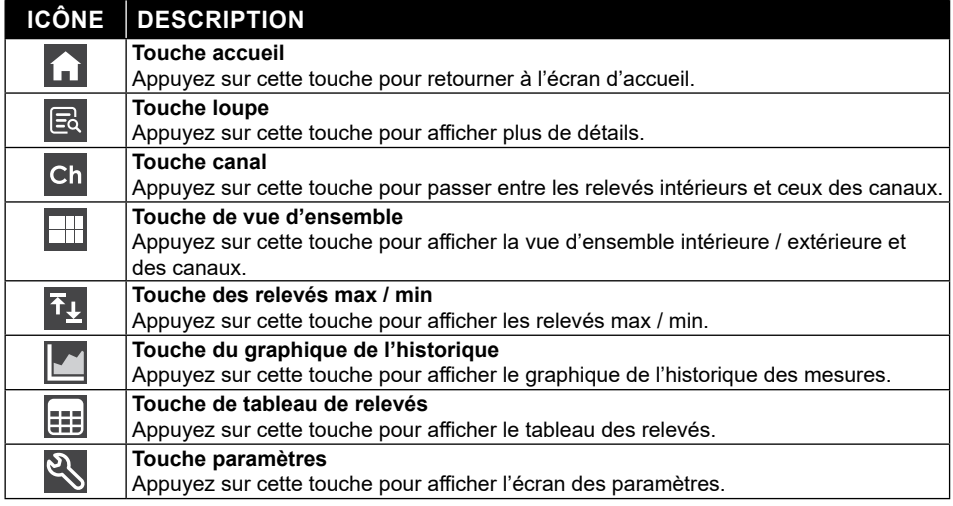

### **AUTRES TOUCHES DE FONCTIONS DE RÉGLAGE**

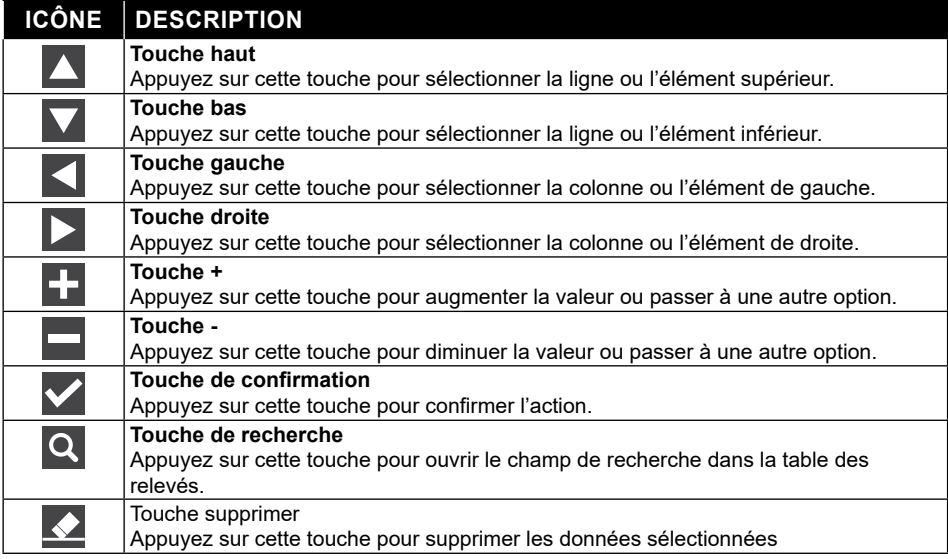

<span id="page-16-0"></span> $\sqrt{\phantom{a}}$  REMARQUE  $\cdot$ 

L'écran n'est pas un écran tactile, n'appuyez pas dessus.

#### **6.3 SÉLECTION DE L'AFFICHAGE À L'ÉCRAN**

#### **3.0.1 ÉCRAN D'ACCUEIL**

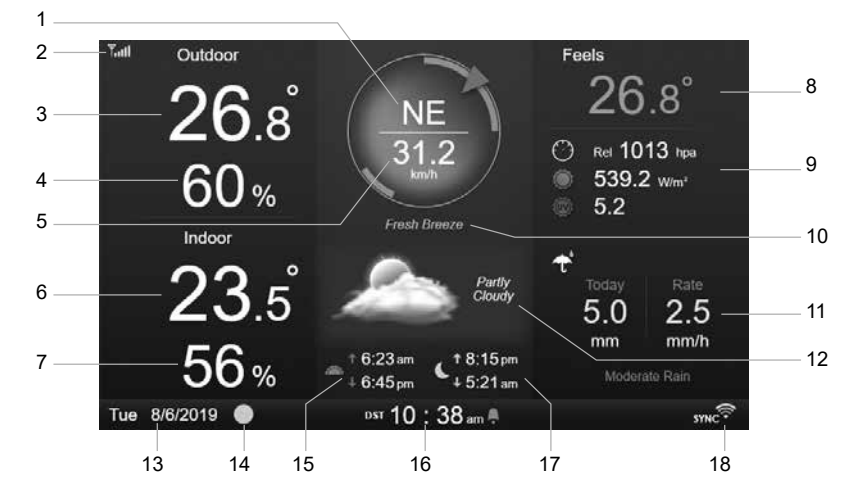

- 1. Direction du vent
- 2. Icône d'intensité du signal du capteur 7-en-1
- 3. Température extérieure
- 4. Humidité extérieure
- 5. Vitesse du vent
- 6. Température intérieure ou du canal [ Ch ]
- 7. Humidité intérieure ou du canal [ Ch ]
- 8. Température ressentie « FEELS LIKE »
- 9. Pression atmosphérique, indice UV et intensité lumineuse
- 10. Niveaux de vitesse du vent
- 11. Précipitations et intensité de la pluie
- 12. Prévisions météo et phase de lune
- 13. Date
- 14. Phase de lune
- 15. Heure de lever / de coucher du soleil
- 16. Heure
- 17. Heure de lever / de coucher de la lune
- 18. Connexion Wi-Fi et indicateur de synchronisation de l'heure

### <span id="page-17-0"></span>**18.0.1 ÉCRAN DÉTAILLÉ**

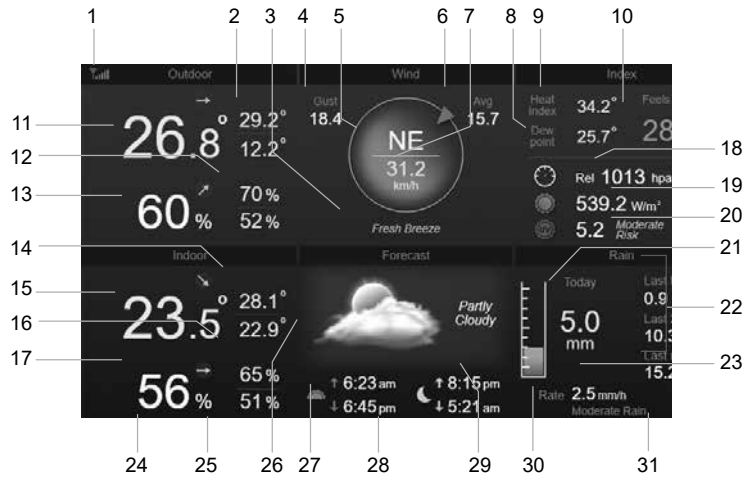

- 1. Icône d'intensité du signal du capteur 7-en-1
- 2. Température extérieure max / min
- 3. Niveaux de vitesse du vent
- 4. Rafale de vent
- 5. Direction du vent
- 6. Vitesse du vent moyenne sur 10 minutes
- 7. Vitesse du vent actuelle
- 8. POINT DE ROSEE
- 9. Indice de chaleur / refroidissement éolien
- 10. Température ressentie « FEELS LIKE »
- 11. Température extérieure
- 12. Humidité extérieure max / min
- 13. Humidité extérieure
- 14. Température intérieure ou de canal CH max / min
- 15. Température intérieure ou de canal CH
- 16. Humidité intérieure ou de canal CH max / min
- 17. Humidité intérieure ou du canal [ Ch ]
- 18. Pression atmosphérique
- 19. Intensité lumineuse
- 20. Indice UV et niveau d'exposition
- 21. Précipitations du jour
- 22. Précipitations au cours de la dernière heure, des dernières 24h et du mois dernier
- 23. Intensité de la pluie
- 24. Date
- 25. Phase de lune
- 26. Prévisions météo
- 27. Heure de lever / de coucher du soleil
- 28. Heure en cours
- 29. Heure de lever / de coucher de la lune
- 30. Niveau d'intensité de la pluie :
- 31. Connexion Wi-Fi et indicateur de synchronisation de l'heure

#### <span id="page-18-0"></span>**6.3.1 ÉCRAN RÉCAPITULATIF** 1 2 3 4  $O<sub>data</sub>$  $\overline{c_{\mathbf{h}}}$ 8 5 ñ 9 6  $Ch<sub>5</sub>$  $<sub>ch7</sub>$ </sub> 10  $27\,\mathrm{s}$ ័ 7 11  $No$  $No$ Sensor Sensor ø. Moist Soi 12 51%  $6.45m$  $15.21$ av 13 14 15 16

- 1. Icône d'intensité du signal du capteur intérieur / extérieur
- 2. Nom de l'icône intérieur / extérieur
- 3. Icône d'intensité du signal du canal CH 1
- 4. Nom de l'icône du canal CH 1
- 5. Température intérieure / extérieure
- 6. Humidité intérieure / extérieure
- 7. Affichage indiquant qu'aucun capteur n'est connecté
- 8. Icône de sonde pour piscine (optionnel)
- 9. Température de l'eau (optionnel)
- 10. Température du sol (optionnel)
- 11. Icône de capteur d'humidité du sol (optionnel)
- 12. Humidité du sol (optionnel)
- 13. Date
- 14. Phase de lune
- 15. Heure en cours
- 16. Connexion Wi-Fi et indicateur de synchronisation de l'heure

L'écran affiche tous les relevés de température et d'humidité des capteurs connectés des différents canaux, y compris ceux du réseau de capteurs. Appuyez sur la touche  $\Box$  pour passer entre le relevé extérieur / intérieur dans le coin en haut à gauche.

#### **6.4 CARACTÉRISTIQUES DE LA CONSOLE 6.4.1 PRÉVISIONS MÉTÉO**

Il existe 6 icônes de prévisions météo différentes, à savoir Ensoleillé, Partiellement nuageux, Nuageux, Pluvieux, Orageux, Neigeux.

En fonction des changements de pression atmosphérique, la station météo prévoit les conditions météo des 12-24 heures à venir dans un rayon de 30-50 kms.

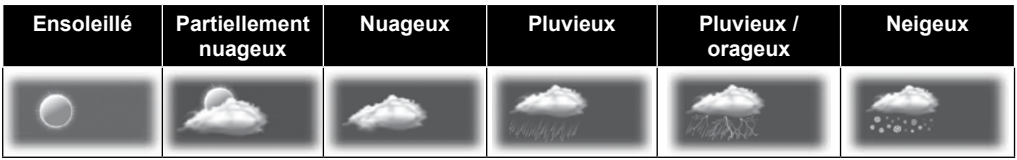

#### i  **REMARQUE :**

- Les prévisions météo fondées sur les changements de pression atmosphérique ont un degré d'exactitude compris entre 60 et 75 %. Consultez les chaînes de prévisions météo pour obtenir des prévisions professionnelles.
- Les prévisions météorologiques reflètent la situation météorologique pour les 12~24 prochaines heures, elles ne reflètent pas nécessairement la situation actuelle.
- Les prévisions météo **ENNEIGÉ** ne sont pas basées sur la pression atmosphérique, mais sur la température extérieure. Lorsque la température est inférieure à -3°C (26°F), l'icône météo **ENNEIGÉ** s'affiche sur l'écran LCD.

### <span id="page-19-0"></span>**6.4.2 PHASE DE LUNE**

Sud.

La phase de Lune est déterminée par l'heure, la date et le fuseau horaire. Le tableau suivant explique les différentes icônes des phases de la Lune des hémisphères nord et sud.

Référez-vous à la section **ORIENTATION DU CAPTEUR 7-EN-1 SANS FIL VERS LE SUD** pour effectuer la configuration pour l'hémisphère **Hémisphère nord PHASE DE LUNE Hémisphère Sud** Nouvelle Lune Croissant ascendant Premier quartier Gibbeuse ascendant Pleine Lune Gibbeuse décroissante Dernier quartier Croissant décroissant

#### **6.4.3 INDICATEUR DE TENDANCE**

L'indicateur de tendance de la pression barométrique, de la température et de l'humidité montre les tendances des changements au cours des prochaines minutes. Ces icônes apparaissent dans la partie température, humidité et pression atmosphérique de l'écran détaillé.

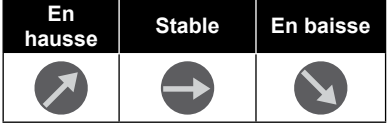

#### **6.4.4 RÉCEPTION DU SIGNAL SANS FIL**

L'antenne indique la qualité de réception du signal sans fil du capteur.

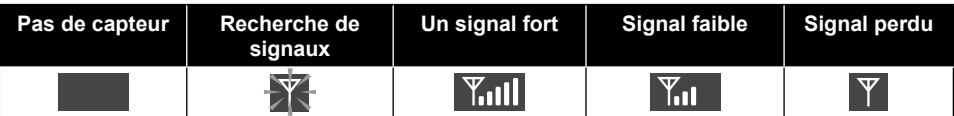

L'icône affiche 5 barres lorsque le signal est bon et aucune barre lorsque le signal est entièrement perdu. Lorsque le signal est faible ou perdu, déplacez la console d'affichage ou le réseau de capteurs afin d'obtenir une meilleure réception du signal. Référez-vous à la partie 3.6.

#### **6.4.5 ETAT DE CONNEXION WIFI**

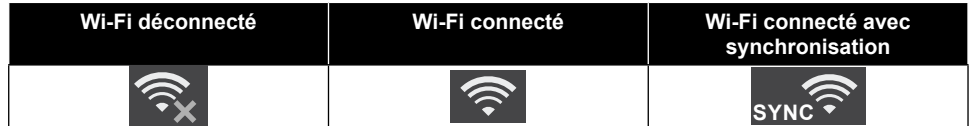

#### **6.4.6 TEMPÉRATURE RESSENTIE ET INDICE TEMPÉRATURE RESSENTIE**

Feels Like Temperature montre comment la température extérieure sera ressentie. Il s'agit d'un mélange collecté du facteur de refroidissement éolien (18°C ou moins) et de l'indice thermique (26°C ou plus). Pour les températures comprises entre 18,1°C et 25,9°C, où le vent et l'humidité ont moins d'influence

<span id="page-20-0"></span>sur la température, l'appareil affichera la température extérieure réelle mesurée sous la forme Feels Like **Temperature** 

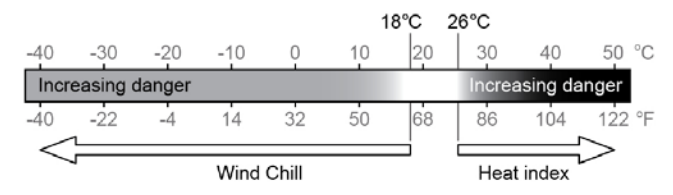

#### **INDICE DE CHALEUR**

L'indice de chaleur est déterminé par les données de température et d'humidité du réseau de capteurs 7-EN-1 sans fil lorsque la température se situe entre 26°C (79°F) et 50°C (120°F).

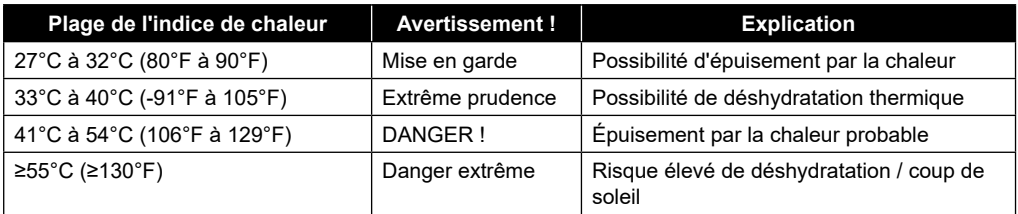

#### **REFROIDISSEMENT ÉOLIEN**

Les données de température et de vitesse du vent du capteur 7-EN-1 sans fil permettent de déterminer le facteur de refroidissement éolien actuel. Le facteur de refroidissement éolien est toujours inférieur à la température de l'air pour des valeurs de vent où la formule est applicable (en raison des limites de la formule, si la température de l'air réelle est supérieure à 10°C et que la vitesse du vent est inférieure à 9 km/h, la mesure du facteur de refroidissement éolien peut être erronée).

#### **POINT DE ROSEE**

- Le point de rosée est la température en dessous de laquelle la vapeur d'eau dans l'air à pression barométrique constante se condense en eau liquide à la même vitesse qu'elle s'évapore. L'eau condensée est appelée *rosée* lorsqu'elle se forme sur une surface solide.
- La température du point de rosée est déterminée par les données de température et d'humidité du capteur sans fil 7-en-1.

#### **16.0.1 AFFICHAGE DE LA PLUVIOMÉTRIE**

Les précipitations sont habituellement indiquées par le total par jour et l'intensité de la pluie (estimation du taux de pluie par heure).

#### **16.0.1.1 DÉFINITION**

L'intensité de la pluie est le taux de précipitations mesuré au cours des 10 dernières minutes, multiplié par six. Ceci est aussi désigné par le taux de précipitations instantanées par heure.

Le taux de **précipitations par jour** se réfère aux précipitations depuis minuit (début d'une nouvelle journée).

Les précipitations **de la dernière heure** sont définies comme la pluviométrie totale de la dernière heure. Les précipitations **des dernières 24 heures** sont définies comme les précipitations totales des dernières 24 heures.

Les précipitations **du mois dernier** sont définies comme les précipitations totales du mois dernier.

#### **16.0.1.2 RÉINITIALISATION DES PRÉCIPITATIONS**

Des relevés erronés peuvent se produire lors de l'installation du réseau de capteurs 7-en-1. Une fois que l'installation est terminée et qu'elle fonctionne correctement, nous vous recommandons de réinitialiser toutes les données sur zéro. Référez-vous à la partie 4.9.8.1 SUPPRIMER TOUTES LES DONNÉES.

#### <span id="page-21-0"></span>**16.0.2 PRESSION ATMOSPHÉRIQUE**

La pression atmosphérique est la pression exercée à n'importe quel endroit de la Terre par le poids de la colonne d'air située au-dessus de celle-ci. Une pression atmosphérique fait référence à la pression moyenne et diminue graduellement lorsque l'altitude augmente. Les météorologues utilisent des baromètres pour mesurer la pression atmosphérique. Étant donné que la pression atmosphérique absolue diminue avec l'altitude, les météorologues corrigent la pression relative à celle du niveau de la mer. Ainsi, la pression absolue ABS peut être de 1000 hPa à une altitude de 300 m, mais la pression réelle REL est de 1013 hPa (par temps clair).

Afin d'obtenir la pression REL exacte de votre emplacement géographique, consultez les relevés de votre observatoire local ou un site internet de météo pour accéder aux données de pression atmosphérique en temps réel et ajuster la pression relative (consultez la partie 4.9.7 PARAMETRES DE CALIBRAGE)

#### **16.0.3 VITESSE ET DIRECTION DU VENT**

Les relevés du vent affichent la vitesse du vent (rafale ou moyenne), la direction du vent actuelle et les directions du vent prédominantes (au cours des 5 dernières minutes). La vitesse du vent est aussi indiquée par la couleur de fond de la boussole.

La vitesse du vent est définie comme la vitesse du vent moyenne mesurée au cours d'une durée de 12 secondes mise à jour.

Le vent moyen (sur l'écran détaillé 4.3.2) est la moyenne de la vitesse du vent mesurée sur 10 minutes. Une rafale de vent est définie comme la vitesse du vent la plus haute mesurée au cours d'une durée de 12 secondes mise à jour.

L'échelle de Beaufort est une échelle internationale de mesure de la vitesse du vent partant de 0 (calme) à 12 (ouragan). L'échelle de Beaufort est définie comme suit :

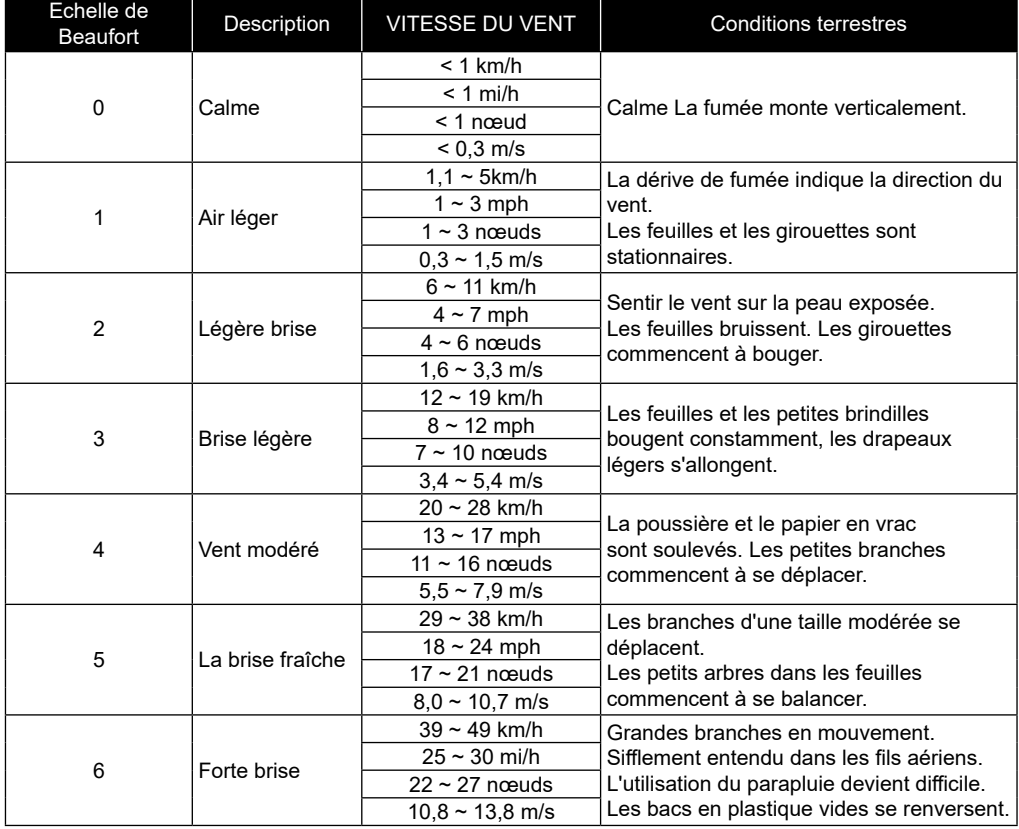

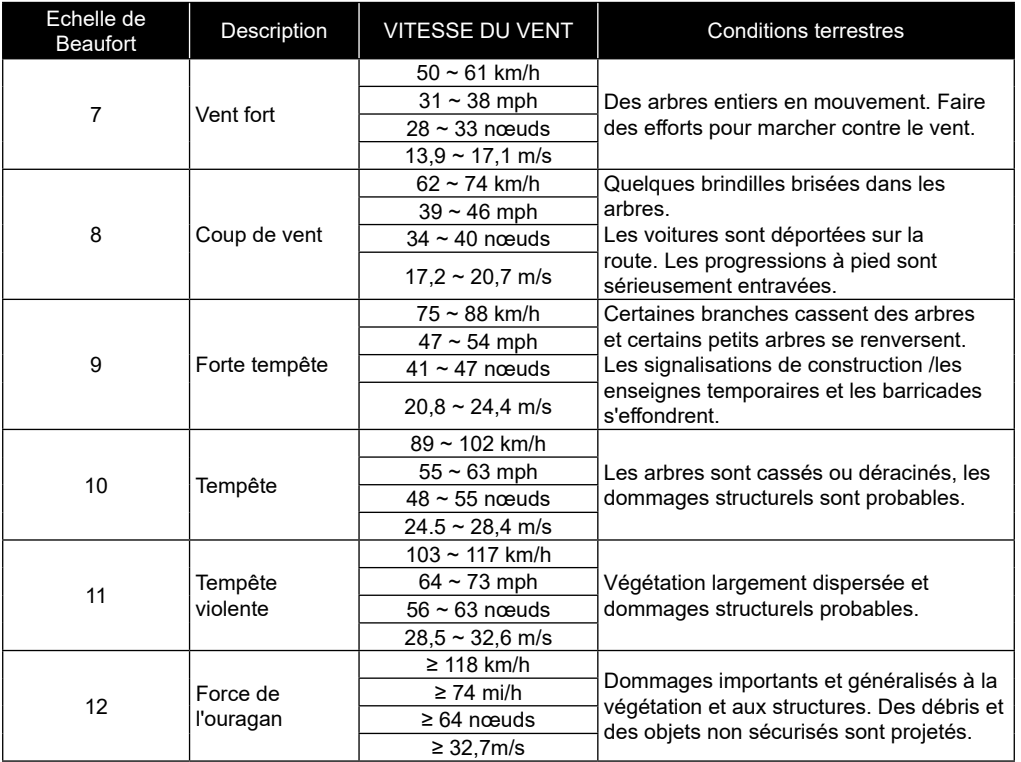

#### <span id="page-23-0"></span>**16.0.3.1 NIVEAUX DE VITESSE DU VENT**

Le niveau de vitesse du vent se fonde sur l'échelle de Beaufort comme indiqué dans le tableau ci-dessous. La couleur de fond de la boussole change en fonction de la vitesse du vent.

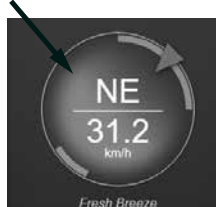

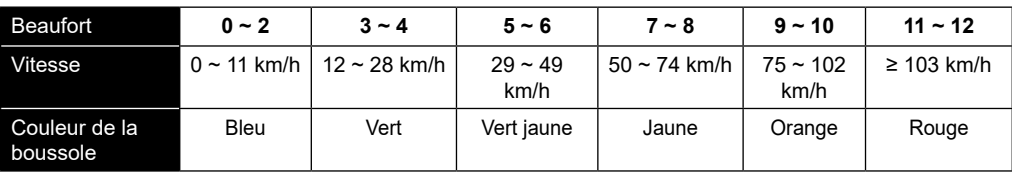

#### **16.0.4 INDICE UV ET INTENSITÉ LUMINEUSE**

La console affiche l'intensité lumineuse et l'indice UV. L'EPA des États-Unis définit l'UVI comme suit :

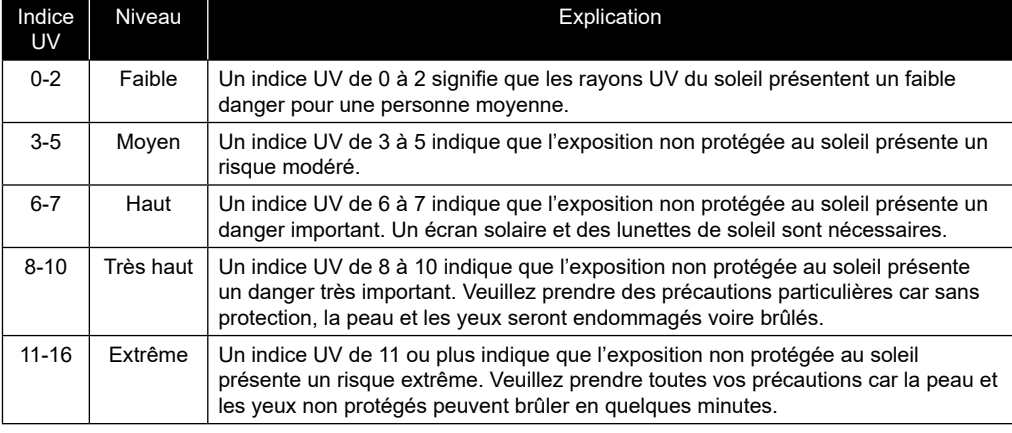

#### **16.0.5 LEVER/COUCHER DU SOLEIL/DE LA LUNE**

La console calcule l'heure de lever et de coucher du Soleil et de la Lune de votre lieu en fonction du fuseau horaire, de la latitude et de la longitude que vous avez indiqués. Si le champ de l'heure d'été est réglé sur AUTO, l'heure avancera automatiquement d'une heure pour l'heure d'été.

### **6.5 MODE DE DÉFILEMENT POUR CAPTEUR CH OPTIONNEL**

Vous pouvez ajouter jusqu'à 7 capteurs thermohygro supplémentaires ou des capteurs de type semblable à la station météo. (Référez-vous à la partie 3.3 Capteurs optionnels)

Sur l'écran d'accueil ou l'écran avancé, appuyez sur la touche Ch pour passer entre l'affichage intérieur et celui des canaux 1 à 7. Pour faire défiler tous les canaux toutes les 5 secondes, maintenez la touche enfoncée pendant 2 secondes jusqu'à ce que l'icône **b** apparaisse à l'écran.

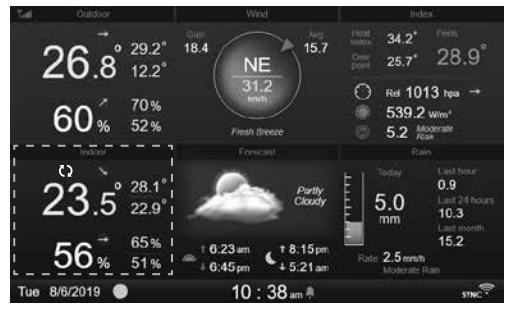

#### <span id="page-24-0"></span>**6.6 ENREGISTREMENT DES VALEURS MAXIMALES / MINIMALES**

Cette partie indique les valeurs max / min horodatées.

- 1. Appuyez sur la touche **[ ACCUEIL ]** dans un autre mode pour afficher les icônes de fonction des touches.
- 2. Appuyez sur la touche **pour afficher LES RELEVÉS MAX / MIN.**
- 3. Sur cet écran, vous pouvez appuyer sur la touche ou pour afficher les relevés intérieurs, extérieurs et ceux des canaux.

# $\widehat{\mathbf{H}}$  REMARQUE :

Par défaut, les relevés max / min sont les relevés du jour. Si vous souhaitez changer la méthode d'enregistrement pour obtenir des relevés accumulés, référez-vous à la partie 4.9.3 Paramètres d'affichage pour plus de détails.

Pour supprimer les relevés max / min sélectionnés

- 1. Appuyez sur la touche  $\blacksquare$  ou  $\blacksquare$  pour sélectionner les relevés.
- 2. Maintenez la touche **de enfoncée pendant 2 sec.**

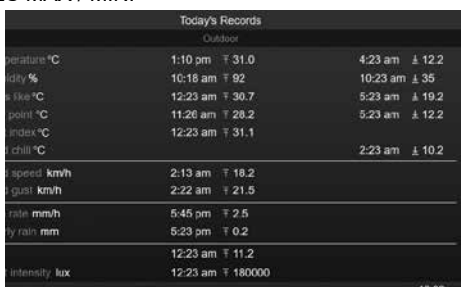

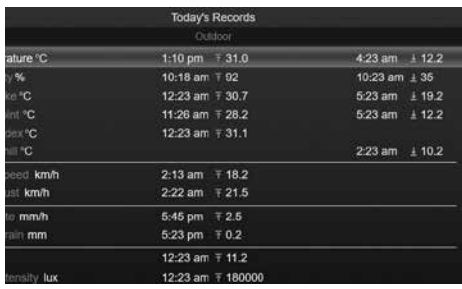

### <span id="page-25-0"></span>**6.7 GRAPHIQUE DE L'HISTORIQUE**

Vous pouvez voir l'ensemble des graphiques de l'historique dans cette partie.

- 1. Appuyez sur la touche **[ ACCUEIL ]** dans un autre mode pour afficher les icônes de fonction des touches.
- 2. Appuyez sur la touche **de pour passer dans le MODE GRAPHIQUE DE L'HISTORIQUE**.
- 3. Appuyez sur la touche  $\triangle$  ou  $\nabla$  pour sélectionner la source de données dans la liste.
- 4. Appuyez sur la touche pour visualiser le **GRAPHIQUE DES DERNIERES 24 HEURES .**

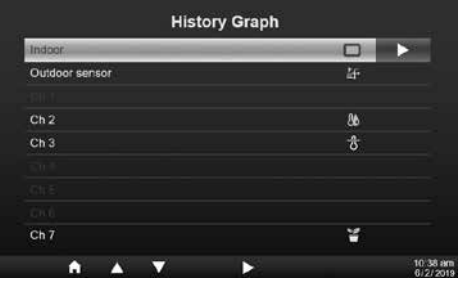

- 5. Lorsque le graphique est à l'écran, appuyez sur la touche  $\blacksquare$  ou  $\blacksquare$  pour afficher d'autres graphiques de données.
- 6. Appuyez sur la touche pour retourner à la **LISTE DES GRAPHIQUES DE L'HISTORIQUE**.

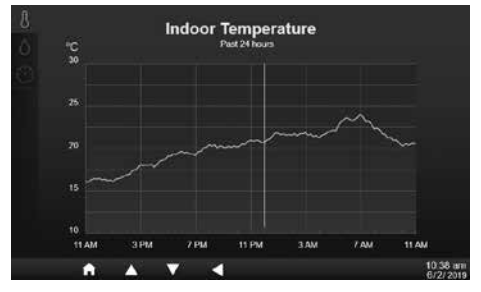

## **REMARQUE :**

Si vous éteignez l'appareil, tous les graphiques sont réinitialisés.

#### **6.8 ÉCRAN DU JOURNAL DE DONNÉES**

Cette fonction permet d'enregistrer tous les relevés en mémoire dans le système. Branchez une clé USB 2.0 (non fournie) dans le port USB pour enregistrer les données météo.

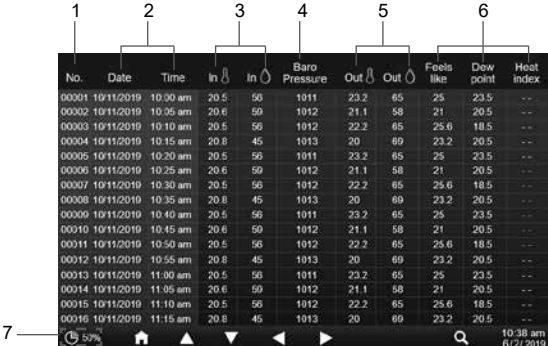

- 1. Numéro de ligne
- 2. Heure et date du relevé
- 3. Température et humidité intérieures
- 4. Pression atmosphérique
- 5. Température et humidité extérieures
- 6. Indice de température
- 7. Pourcentage de mémoire utilisée
- 1. Appuyez sur la touche **[ ACCUEIL ]** dans un autre mode pour afficher les icônes de fonction des touches.
- 2. Appuyez sur la touche **pour afficher l'écran du journal de données**.

#### <span id="page-26-0"></span>**6.8.1 NAVIGUER DANS L'ÉCRAN DU JOURNAL DE DONNÉES**

- Utilisez les touches  $\blacksquare$ ,  $\blacksquare$  ou  $\blacksquare$  pour naviguer parmi les données de différentes lignes et colonnes.
- Appuyez sur la touche **Q** pour afficher L'ECRAN DE RECHERCHE DE DONNEES.

## **REMARQUE** :

L'écran d'enregistrement des données ne peut afficher que les données du fichier d'enregistrement en cours, si vous voulez afficher les anciens fichiers du lecteur flash USB, vous devez utiliser le PC pour les afficher en utilisant Excel ou un autre visualiseur de fichier CSV.

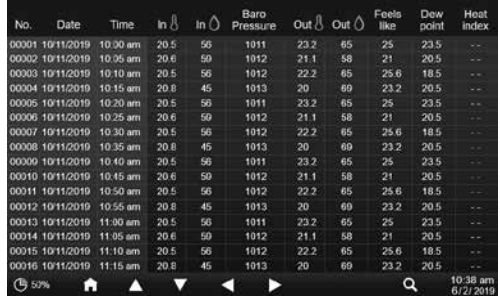

#### **6.8.2 RECHERCHE DE DONNÉES PAR LIGNE**

- 1. Sur **L'ECRAN DE RECHERCHE DE DONNEES**, utilisez les touches **A**, **V**, ou **b** pour saisir le numéro de la ligne.
- 2. Une fois le numéro saisi, appuyez sur la touche v pour sélectionner Oui (Yes).
- 3. Appuyez sur la touche v pour accéder à cette ligne.

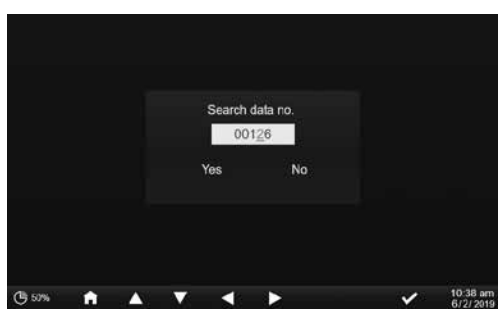

#### **6.9 MENU DE RÉGLAGE**

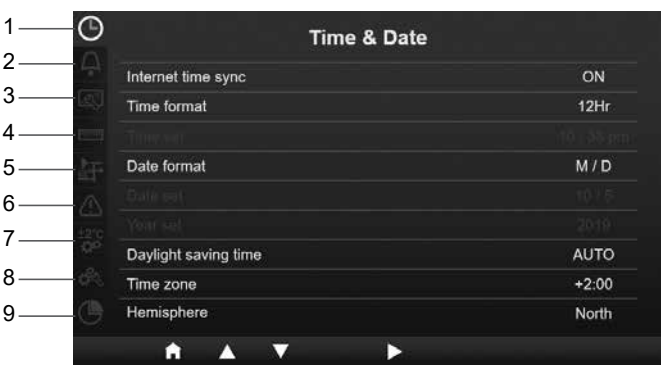

- 1. Réglage de l'heure et de la date
- 2. Réglage de l'alarme
- 3. Paramètres d'affichage
- 4. Réglage de l'unité
- 5. Réglage du capteur
- 6. Paramètres d'alerte
	- *27*
- 7. Paramètres de calibrage
- 8. Autres réglages
- 9. Réglage du journal de données

<span id="page-27-0"></span>L'ensemble des réglages de la console et des informations système sont dans le menu des réglages, appuyez sur la touche  $\blacktriangle$  /  $\blacktriangledown$  pour sélectionner la section puis appuyez sur la touche  $\blacktriangleright$  pour passer aux sous-sections.

#### **6.9.1 RÉGLAGE DE L'HEURE ET DE LA DATE**

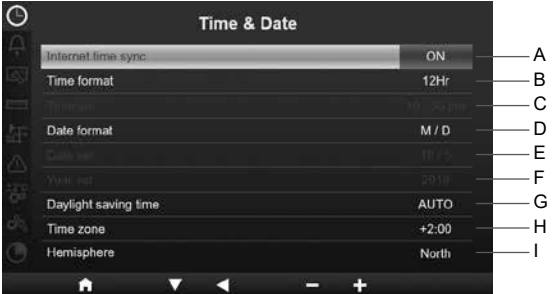

Dans cette section, appuyez la touche  $\blacktriangle$  /  $\blacktriangledown$  pour sélectionner les sous-sections.

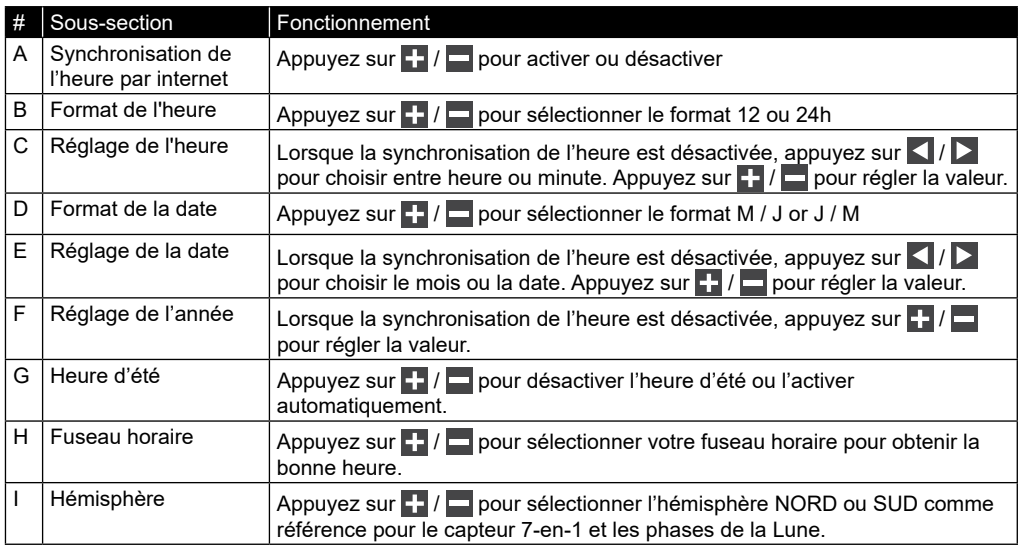

### **6.9.2 RÉGLAGE DE L'HEURE DE L'ALARME**

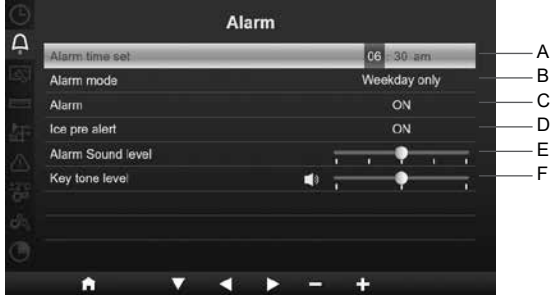

Dans cette section, appuyez sur la touche  $\blacktriangle$  /  $\blacktriangledown$  pour sélectionner les sous-sections.

<span id="page-28-0"></span>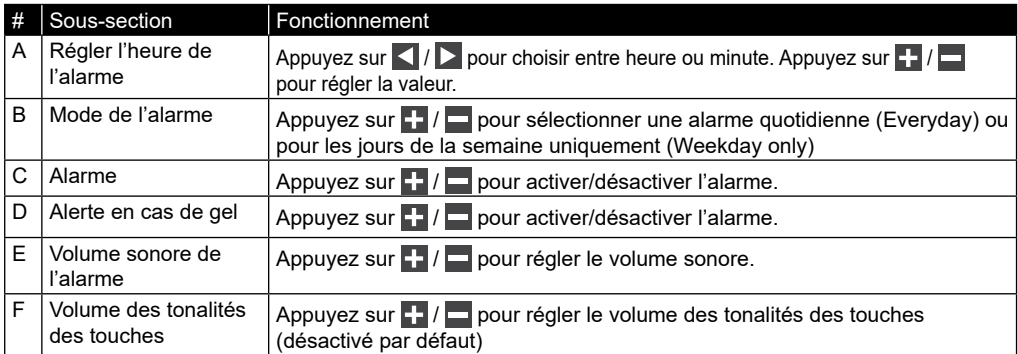

### **6.9.3 PARAMÈTRES D'AFFICHAGE**

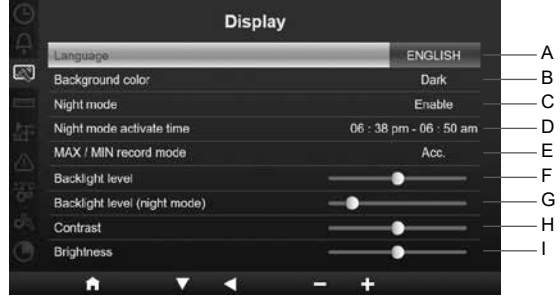

Dans cette section, appuyez sur la touche  $\blacktriangle$  /  $\blacktriangledown$  pour sélectionner les sous-sections.

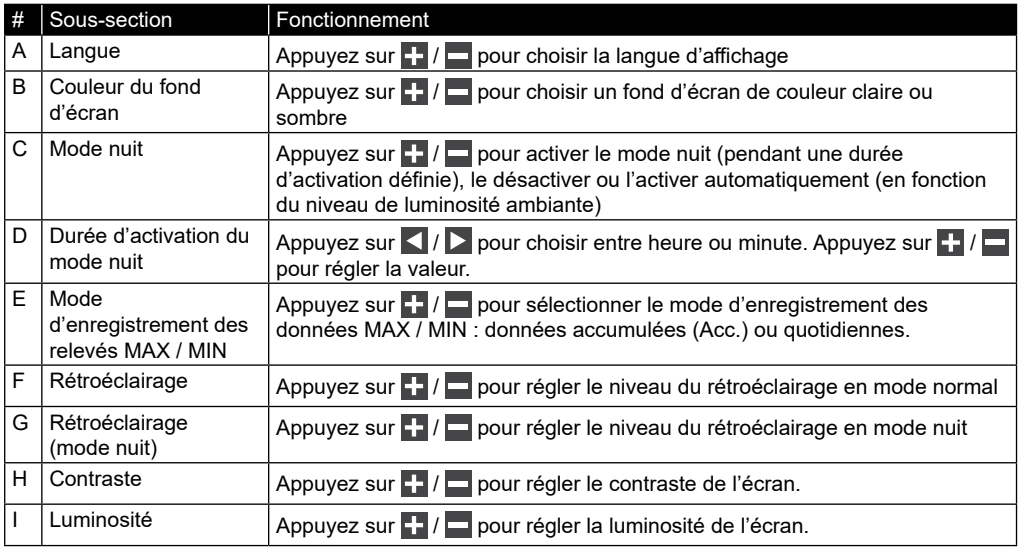

#### <span id="page-29-0"></span>**9.0.1 RÉGLAGE DE L'UNITÉ**

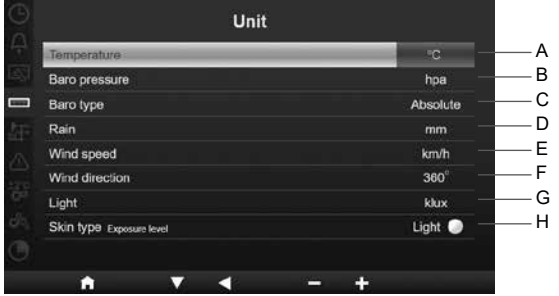

Dans cette section, appuyez sur la touche  $\triangle$  /  $\triangle$  pour sélectionner les sous-sections.

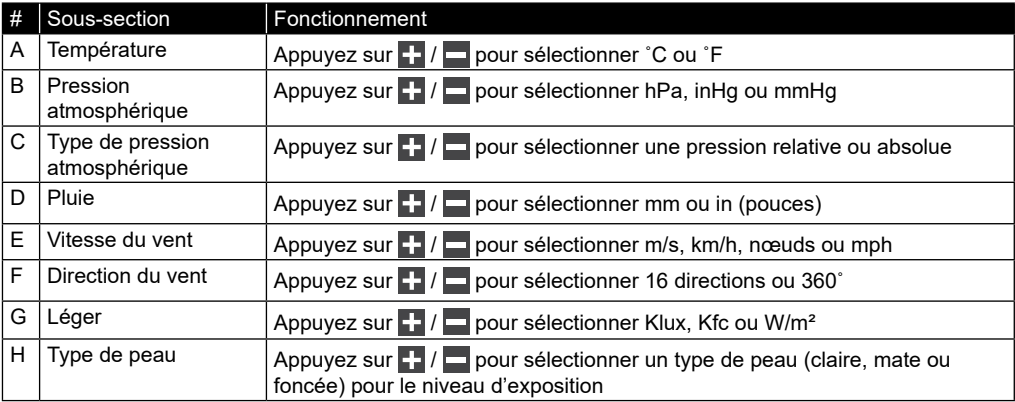

#### **9.0.2 ÉTAT DU CAPTEUR ET MODIFICATIONS**

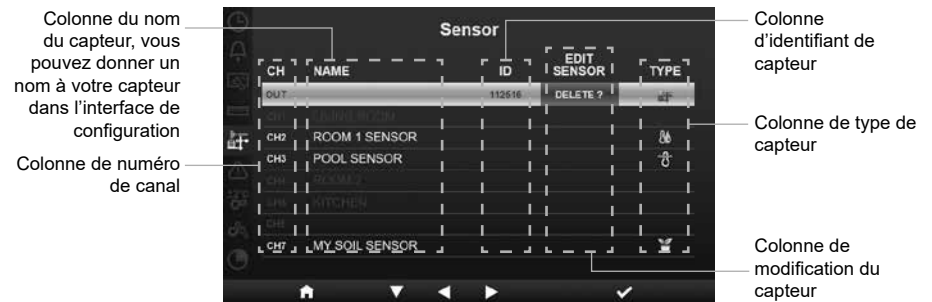

#### **9.0.2.1 AJOUTER UN NOUVEAU CAPTEUR**

- 1. Dans cette section, appuyez sur la touche  $\blacktriangle$  /  $\blacktriangledown$  pour sélectionner le canal vide.
- 2. Appuyez sur la touche  $\blacktriangleright$  pour sélectionner la colonne de modification du capteur et « Ajouter ? » (Add?) s'affiche.
- 3. Appuyez sur la touche v pour lancer la recherche du capteur.
- 4. Pendant ce temps, sélectionnez le canal dans le capteur puis mettez en marche le capteur ou appuyez sur la touche de réinitialisation du capteur pour lancer l'appairage.
- 5. Une fois connecté, l'icône du capteur, son identifiant et la force du signal s'affichent sur la ligne du canal.

#### <span id="page-30-0"></span>**5.0.2.1 SUPPRIMER LE CAPTEUR ACTUEL**

- 1. Dans cette section, appuyez sur la touche  $\blacksquare$  /  $\blacksquare$  pour sélectionner le capteur connecté.
- 2. Appuyez sur la touche  $\sum$  pour sélectionner la colonne de modification du capteur et « Supprimer ? » (Delete?) s'affiche.
- 3. Appuyez sur la touche  $\vee$  pour supprimer le capteur.

#### **3.0.2.1 VÉRIFIER L'ÉTAT DU CAPTEUR**

- 1. Dans cette section, appuyez sur la touche  $\blacktriangle$  /  $\blacktriangledown$  pour sélectionner le capteur connecté.
- 2. Appuyez deux fois sur la touche  $\sum$  pour sélectionner l'icône du type de capteur.
- 3. Réappuyez sur la touche  $\blacktriangleright$  pour afficher l'état de connexion du capteur comme montré ci-dessous :

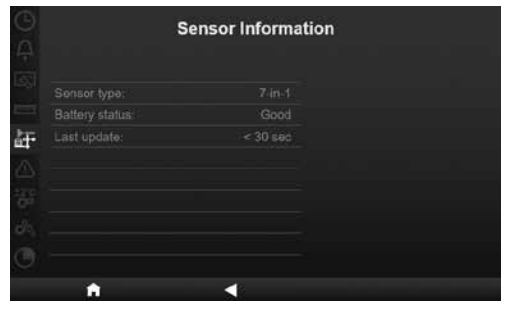

#### **3.0.1 PARAMÈTRES D'ALERTE**

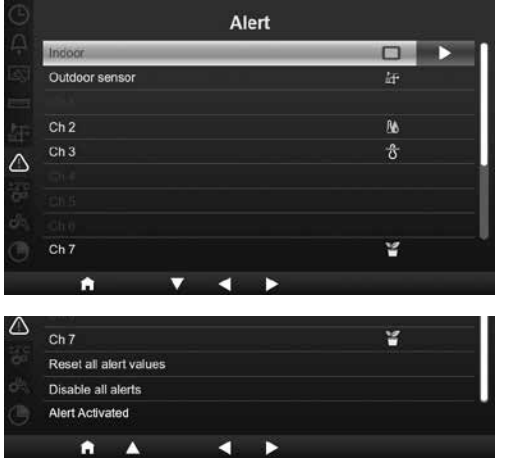

Dans cette section, appuyez sur la touche  $\blacktriangle$  /  $\blacktriangledown$  pour sélectionner le capteur intérieur, extérieur, les canaux ou d'autres paramètres.

#### **3.0.1.1 DÉFINIR UNE ALARME POUR L'INTÉRIEUR**

- 1. Sur la ligne « indoor » (intérieur), appuyez sur  $l$ a touche  $\triangleright$  pour passer aux paramètres de l'alarme pour l'intérieur.
- 2. Appuyez sur  $\Box$  /  $\Box$  pour régler la valeur ou activer/désactiver l'alarme.
- 3. Appuyez sur  $\langle \cdot \rangle$  pour sélectionner une valeur de réglage différente.
- 4. Appuyez sur  $\left| \right|$  /  $\left| \right|$  pour sélectionner un paramètre sur une autre ligne.
- 5. Une fois terminé, appuyez sur  $\Box$  pour retourner à l'écran des alarmes ou appuyez sur la touche **[ accueil ]** pour retourner à l'écran d'accueil.

#### **5.0.1.1 DÉFINIR UNE ALARME POUR L'EXTÉRIEUR**

- 1. Sur la ligne « outdoor » (extérieur), appuyez sur la touche  $\triangleright$  pour passer aux paramètres de l'alarme pour l'extérieur.
- 2. Appuyez sur  $\left| \cdot \right|$  pour régler la valeur ou activer/désactiver l'alarme.
- 3. Appuyez sur  $\langle \cdot \rangle$  pour sélectionner une valeur de réglage différente.
- 4. Appuyez sur **4.** / **v** pour sélectionner un paramètre sur une autre ligne.
- 5. Une fois terminé, appuyez sur  $\Box$  pour retourner à l'écran des alarmes ou appuyez sur la touche **[ accueil ]** pour retourner à l'écran d'accueil.

#### **5.0.1.1 DÉFINIR UNE ALARME DE CANAL**

- 1. Sélectionnez la ligne d'un canal (de 1 à 7) puis appuyez sur la touche  $\triangleright$  pour passer aux paramètres de l'alarme du canal sélectionné.
- 2. Appuyez sur  $\left| \cdot \right|$  /  $\Box$  pour régler la valeur ou activer/désactiver l'alarme.
- 3. Appuyez sur  $\langle \cdot \rangle$  pour sélectionner une valeur de réglage différente.
- 4. Appuyez sur  $\Delta$  /  $\Delta$  pour sélectionner un paramètre sur une autre ligne.
- 5. Une fois terminé, appuyez sur  $\Box$  pour retourner à l'écran des alarmes ou appuyez sur la touche **[ accueil ]** pour retourner à l'écran d'accueil.

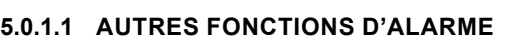

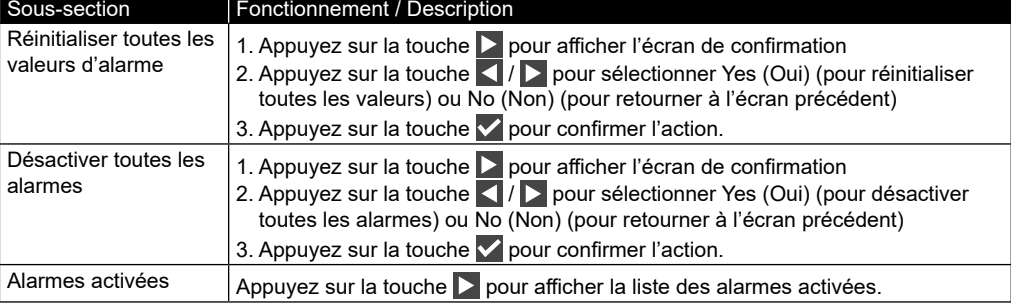

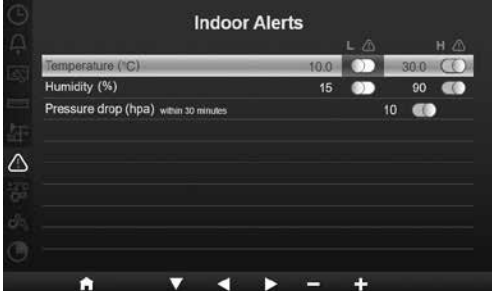

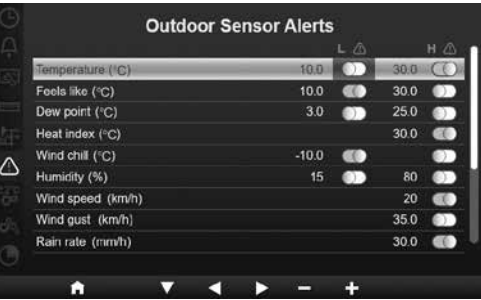

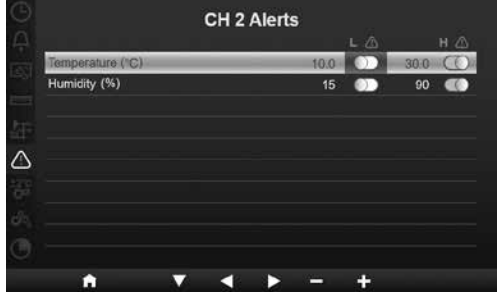

#### <span id="page-32-0"></span>**3.0.1 PARAMÈTRES DE CALIBRAGE**

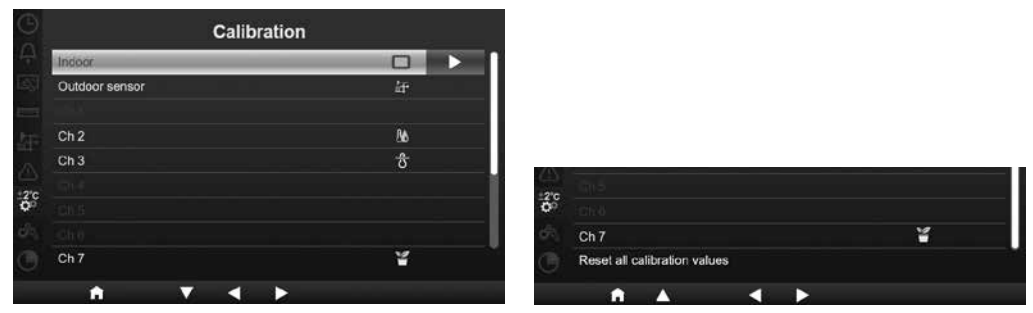

Dans cette section, appuyez sur la touche  $\blacktriangle$  /  $\blacktriangledown$  pour sélectionner le capteur intérieur, extérieur, les canaux ou d'autres paramètres.

#### **3.0.1.1 CALIBRAGE POUR LES PARAMÈTRES D'INTÉRIEUR**

- 1. Sur la ligne « indoor » (intérieur), appuyez sur la touche  $\triangleright$  pour passer au calibrage des paramètres d'intérieur.
- 2. Appuyez sur  $\left| \cdot \right|$  /  $\Box$  pour régler la valeur.
- 3. Appuyez sur  $\left| \cdot \right|$  pour sélectionner un paramètre différent.
- 4. Appuyez sur  $\bigwedge$  /  $\bigwedge$  pour sélectionner une autre ligne du paramètre.
- 5. Une fois terminé, appuyez sur  $\leq$  pour retourner à l'écran de calibrage ou appuyez sur la touche **[ accueil ]** pour retourner à l'écran d'accueil.

#### **5.0.1.1 CALIBRAGE POUR LES PARAMÈTRES D'EXTÉRIEUR**

- 1. Sur la ligne « outdoor » (extérieur), appuyez sur la touche **D** pour passer au calibrage des paramètres d'extérieur.
- 2. Appuyez sur  $\left| \cdot \right|$  /  $\Box$  pour régler la valeur.
- 3. Appuyez sur  $\left| \cdot \right|$  pour sélectionner un paramètre différent.
- 4. Appuyez sur  $\Delta / \nabla$  pour sélectionner une autre ligne du paramètre.
- 5. Une fois terminé, appuyez sur  $\Box$  pour retourner à l'écran de calibrage ou appuyez sur la touche **[ accueil ]** pour retourner à l'écran d'accueil.

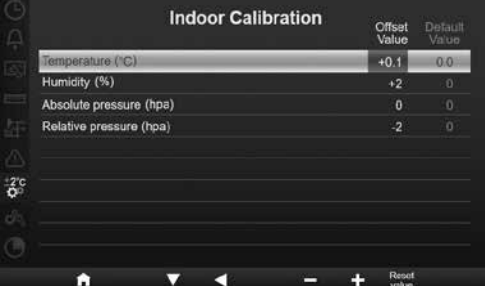

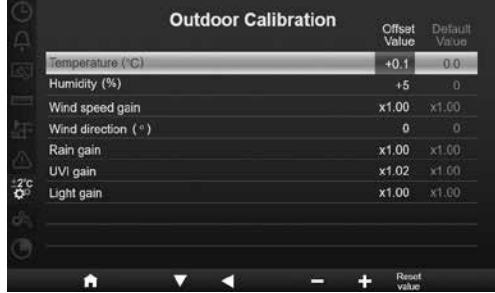

#### <span id="page-33-0"></span>**5.0.1.1 CALIBRAGE DES PARAMÈTRES DE CANAL**

- 1. Sélectionnez la ligne d'un canal (de 1 à 7) puis appuyez sur la touche  $\triangleright$  pour passer au calibrage du canal sélectionné.
- 2. Appuyez sur  $\left| \cdot \right|$  / pour régler la valeur.
- 3. Appuyez sur  $\langle \cdot \rangle$  pour sélectionner un paramètre différent.
- 4. Appuyez sur  $\blacksquare$  /  $\blacksquare$  pour sélectionner une autre ligne du paramètre.
- 5. Une fois terminé, appuyez sur  $\Box$  pour retourner à l'écran de calibrage ou appuyez sur la touche **[ accueil ]** pour retourner à l'écran d'accueil.

# $\widehat{\mathbf{H}}$  REMARQUE :

Appuyez sur la touche **[Réinitialiser valeur]** (Reset value) pour réinitialiser la valeur de calibrage sélectionnée à la valeur par défaut.

### **5.0.1.1 PARAMÈTRE DE CALIBRAGE**

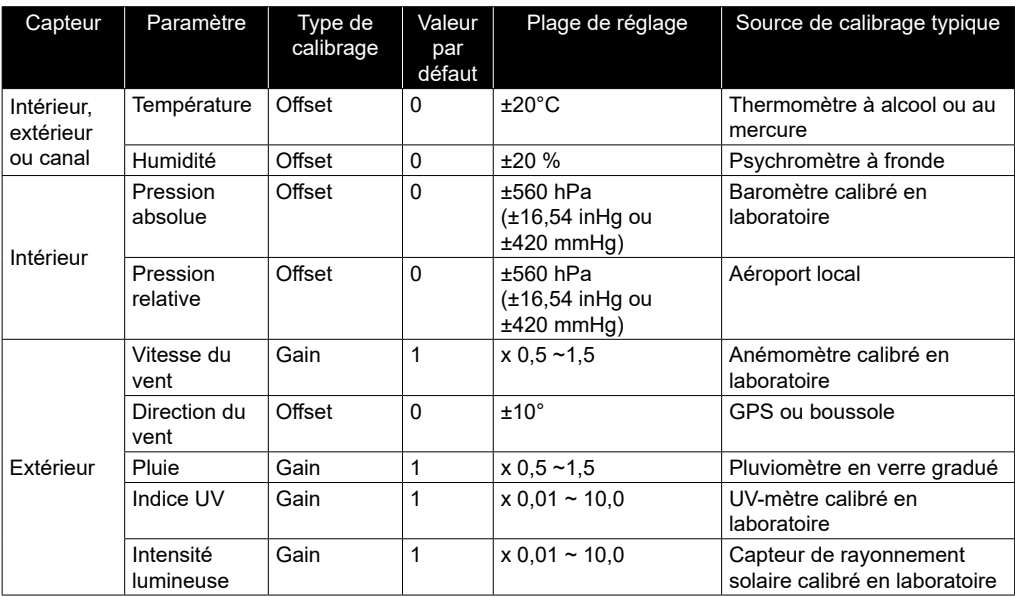

#### **6.9.4 AUTRES RÉGLAGES**

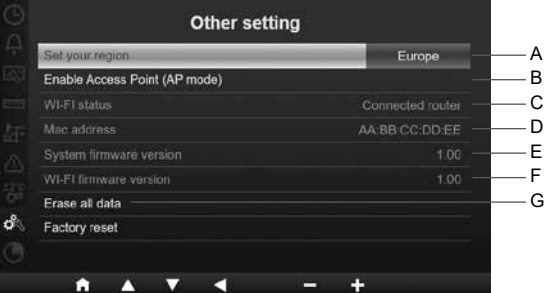

Dans cette section, appuyez la touche  $\blacktriangle$  /  $\blacktriangledown$  pour sélectionner les sous-sections.

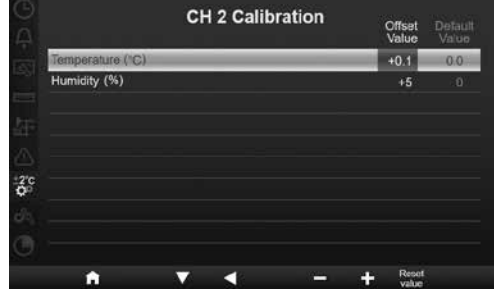

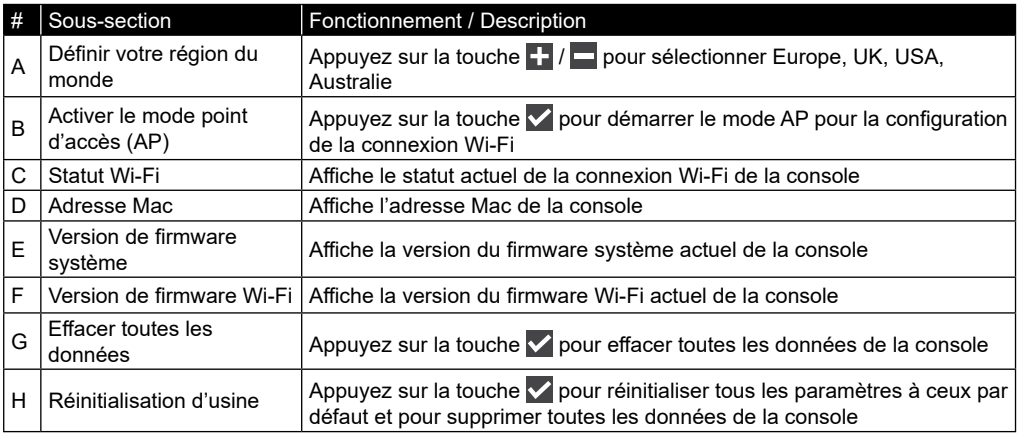

# $\left[\mathbf{i}\right]$ RFMARQUE :

- Affichage par défaut des unités dans les différentes régions du monde :

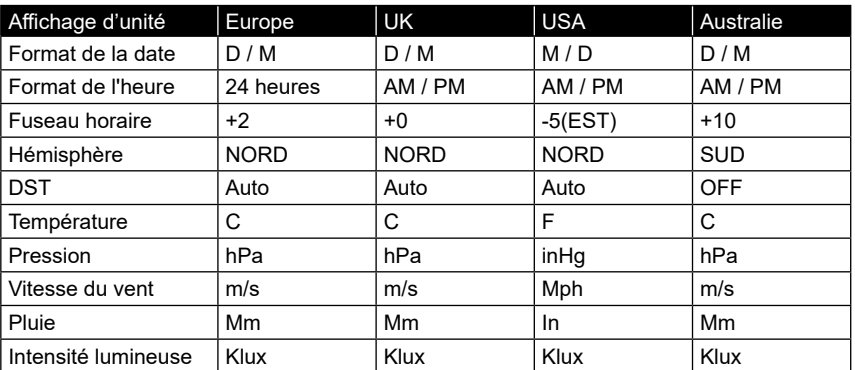

Si vous vous trouvez dans une autre région du monde, sélectionnez la région la plus proche et réglez vos paramètres manuellement.

- Rendez-vous pour ce faire dans la section CONFIGURATION DE LA CONNEXION WI-FI.

### **5.0.1.2 EFFACER TOUTES LES DONNÉES**

Avant et pendant l'installation du réseau de capteurs 7-en-1, les capteurs étaient susceptibles de se déclencher et de réaliser des mesures erronées. L'utilisateur peut supprimer toutes ces données de la console une fois l'installation terminée et recommencer les mesures du début.

### <span id="page-35-0"></span>**5.0.1 RÉGLAGE DU JOURNAL DE DONNÉES**

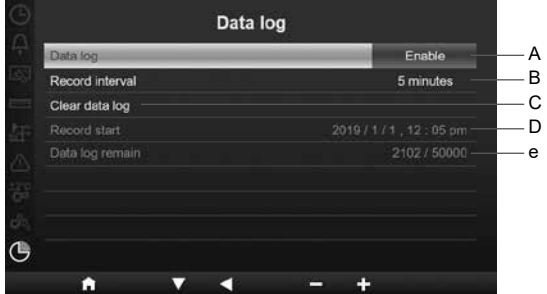

Dans cette section, appuyez la touche  $\blacksquare$  /  $\blacksquare$  pour sélectionner les sous-sections.

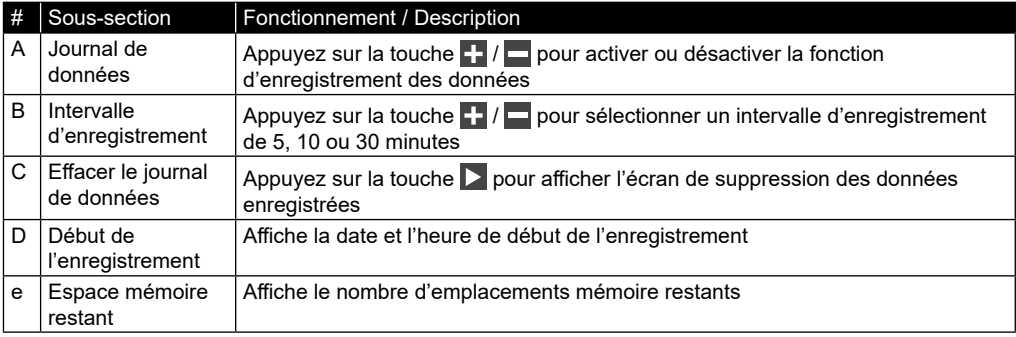

#### **7. FONCTION DE JOURNAL DE DONNÉES**

Vous pouvez enregistrer les données météo sur une clé USB 2.0 pour les analyser plus en détails.

#### **7.1 COMMENCER L'ENREGISTREMENT DES DONNÉES**

- 1. Formatez la clé USB en FAT 32 avec un PC.
- 2. Branchez la clé USB sur le port USB de la console.
- 3. Dans le paramètre « Data log » (journal de données, partie 4.9.9), sélectionnez « enable » (activer) pour lancer l'enregistrement des données.

#### **7.2 ARRÊTER L'ENREGISTREMENT DES DONNÉES**

- 1. Dans le paramètre « Data log » (journal de données, partie 1), sélectionnez « disable » (désactiver) pour arrêter l'enregistrement des données.
- 2. Débranchez la clé USB

#### **7.3 FORMAT DES DONNÉES**

Sur votre clé USB, vous verrez différents fichiers. Le nom du fichier est le suivant : Data\_YYYYMMDD\_HHMMSS.csv

AAAAMMJJ est la date de création du fichier HHMMSS est l'heure de création du fichier

Chaque fichier csv peut enregistrer les données de 7 jours en commençant le dimanche à 00h00. Une fois que le fichier est terminé, un autre fichier csv est généré pour enregistrer les données des 7 prochains jours.

## $\left| \mathbf{R} \right|$  REMARQUE :

- Pour éviter que l'horodatage des données soit erroné, veuillez régler correctement l'heure et la date de la console.
- La capacité de stockage dépend de la capacité de la clé USB.

#### <span id="page-36-0"></span>**8. CRÉATION D'UN COMPTE SUR LE SERVEUR MÉTÉO ET AJOUT DE VOTRE STATION**

La console peut télécharger des données météo sur le site ProWeatherLive, WUnderground, WeatherCloud et/ou AWEKAS via le routeur Wifi. Suivez les étapes ci-dessous pour configurer votre appareil

# $\left\vert \mathbf{i}\right\vert$  note :

- Les sites des serveurs météo et les applications peuvent être modifiés sans préavis.
- Utilisez une adresse email valide pour créer votre compte sur le serveur météo.

#### **8.1 POUR PROWEATHERLIVE (PWL)**

1. Sur la page *https://proweatherlive.net*, cliquez sur **Create Your Account** (Créer votre compte) puis suivez les consignes pour créer votre compte.

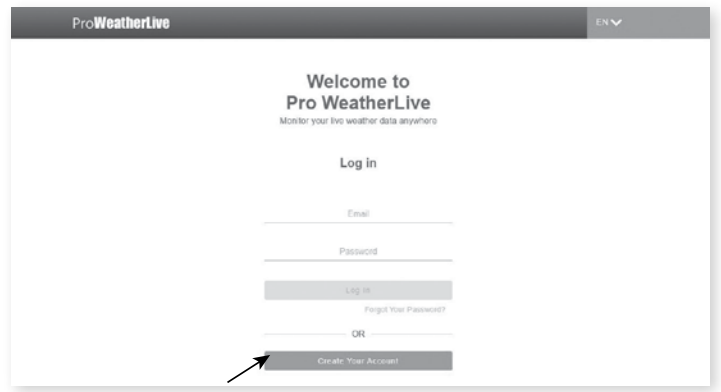

2. Connectez-vous à votre compte ProWeatherLive puis cliquez sur "**Edit Devices**" (Modifier les appareils) dans le menu déroulant.

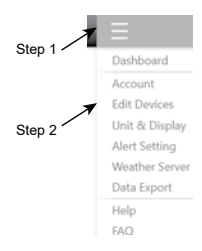

3. Sur la page « Edit Devices », cliquez sur **+Add** (Ajouter) dans le coin en haut à droite pour créer un nouvel appareil. Un identifiant de station (WSID) et une clé (WSPD) sont générés instantanément. Prenez-en note puis cliquez sur **FINISH** (Terminer) pour créer l'onglet de la station.

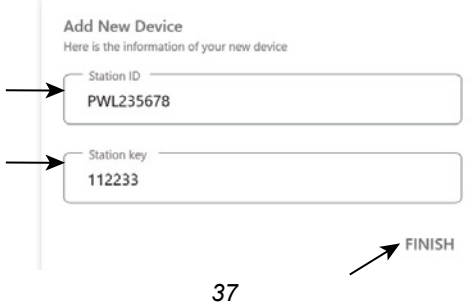

4. Cliquez sur **Edit** (Modifier) dans le coin en haut à droite de l'onglet de la station.

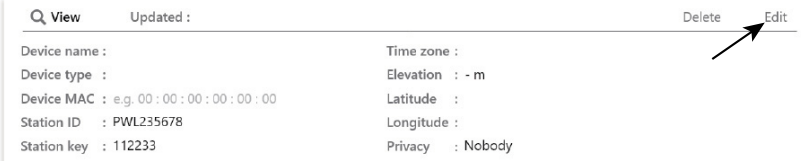

5. Saisissez le nom de l'appareil (Devices name), son adresse MAC (Device's MAC), son altitude (Elevation), sa latitude et sa longitude puis sélectionnez votre fuseau horaire (Time zone).

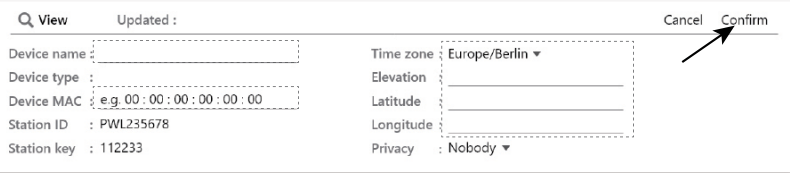

## $\tilde{\mathbf{i}}$  RFMARQUE :

Les prévisions météo d'un lieu se basent sur la longitude et la latitude avec une résolution pouvant atteindre jusqu'à 3 décimales. La plupart des cartes en ligne telles que Google Map ou Bing Map indiquent les degrés de longitude et de latitude avec 4 décimales. Arrondissez à 3 décimales avant de saisir ces données. Saisissez un signe négatif pour les longitudes ou les latitudes à l'Ouest ou au Sud respectivement. Par exemple : 74.341° Ouest est « -74.341 » ; 33.868° Sud est « -33.868 ».

L'adresse Mac de l'appareil se trouve au dos de la console ou dans la page "SETUP" mentionnée dans **la section7.2**.

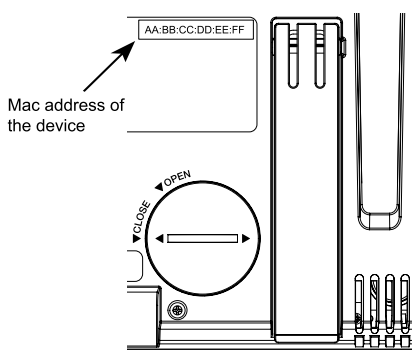

6. Dans l'interface de configuration (voir **section 7.2**), sélectionnez ProWeatherLive sur la première ligne de la section de configuration du serveur météo puis saisissez l'identifiant de station et la clé qui vous ont été assignés par ProWeatherLive.

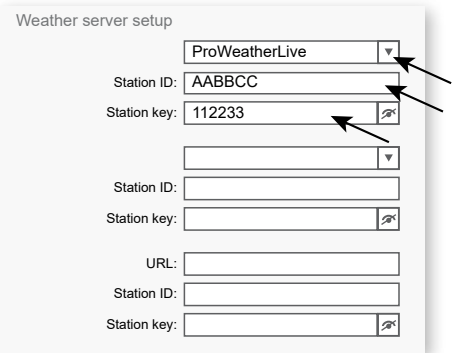

#### <span id="page-38-0"></span>**8.2 POUR WEATHER UNDERGROUND (WU)**

1. Sur la page d'accueil *https://www.wunderground.com*, cliquez sur "**Join**" dans le coin supérieur droit pour ouvrir la page d'inscription. Suivez les instructions pour créer votre compte.

WEATHER IMAGES A Radar Severe Weather News & Blogs Photos & Video Activities More V  $Log<sub>10</sub>$ Search Locati

2. Une fois que vous avez créé votre compte et confirmé votre adresse email, retournez sur la page WUndergound pour vous connecter. Cliquez ensuite sur le bouton "*Mon profil*" en haut pour ouvrir le menu déroulant et cliquez sur **"Ma station météo**".

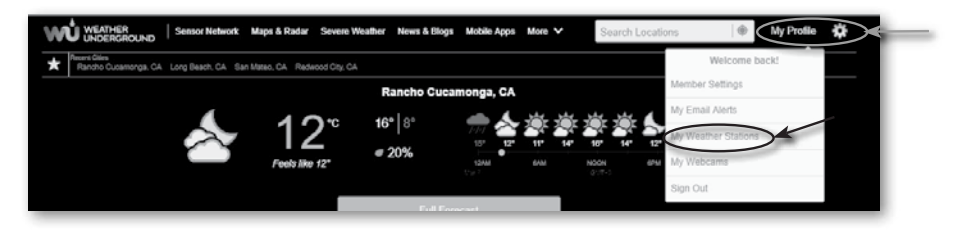

- 3. Au bas de la page « Ma station météo », sélectionnez « Add New Device » (« Ajoutez un nouvel appareil ») pour ajouter votre appareil.
- 4. A l'étape « Select a Device Type » (Sélection du type d'appareil), choisissez « Other » (Autre) dans la liste puis cliquez sur « Next » (Suivant).

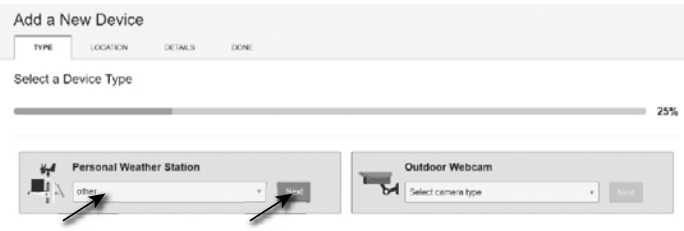

5. A l'étape « Set Device Name & Location » (Définir le nom et le lieu de l'appareil), indiquez votre emplacement géographique sur la carte puis cliquez sur « Next » (Suivant).

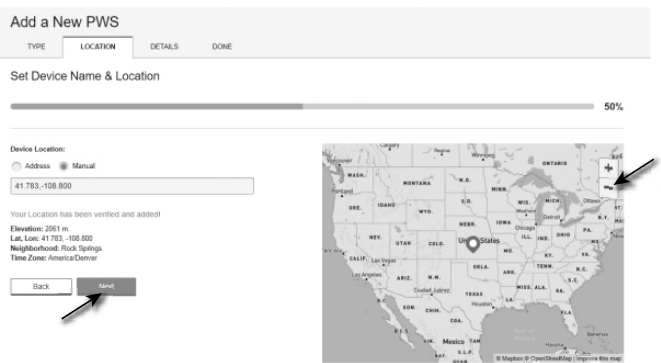

6. Suivez les consignes pour saisir les informations concernant votre station météo, à l'étape « Tell Us More About Your Device » (« Dites-en nous davantage sur votre appareil ») (1), saisissez un nom pour votre station météo. (2) indiquez les informations supplémentaires (3) sélectionnez « **I Accept** » (« J'accepte ») pour accepter la politique de confidentialité de Weather underground, (4) cliquez sur « **Next** » (« Suivant ») pour créer votre identifiant et votre clé de station.

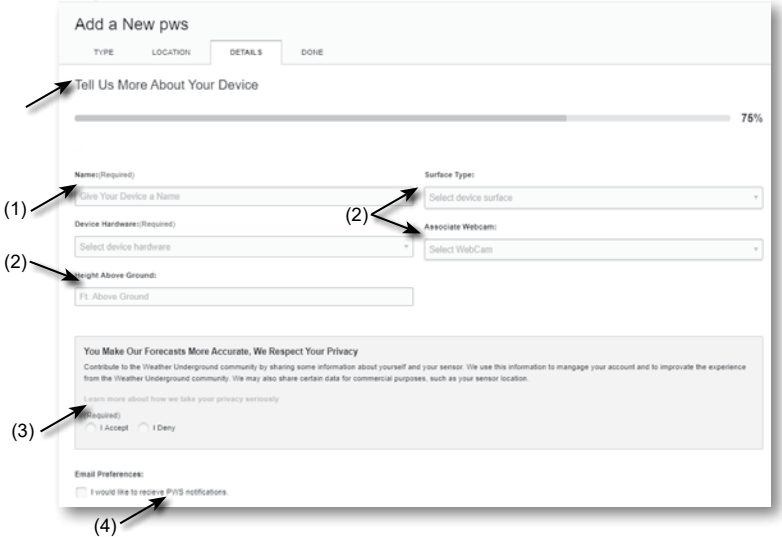

7. Notez votre "Station ID" et votre "Station Key" pour l'étape de configuration suivante.

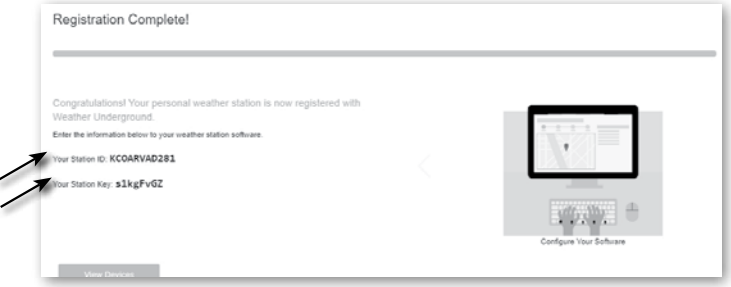

8. Dans l'interface de configuration (voir **section 5.2**), sélectionnez Weather underground sur la première ou la deuxième ligne de la section de configuration du serveur météo puis saisissez l'identifiant de station et la clé qui vous ont été assignés par Weather underground.

#### <span id="page-40-0"></span>**8.3 POUR WEATHERCLOUD (WC)**

1. Sur *https://weathercloud.net* entrez vos informations dans la section "**Join us today**" (Rejoignez-nous aujourd'hui) puis suivez les instructions pour créer votre compte.

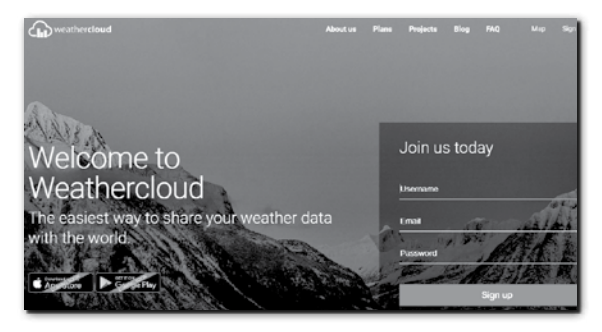

2. Connectez-vous à weathercloud et choisissez la langue (en haut à droite) Ensuite vous irez sur la page "Appareils", cliquez sur "+ Nouveau" pour créer un nouvel appareil.

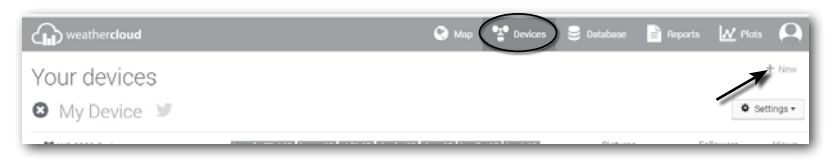

3. Saisissez toutes les informations sur la page **Create new device** (Créer nouvel appareil), pour **Model\*** (Modèle), sélectionnez **5-in-1** dans la section **BRESSER**. Pour « Link type\* » (Type de lien), sélectionnez « ProWeatherLink ». Une fois terminé, cliquez sur **Create** (Créer).

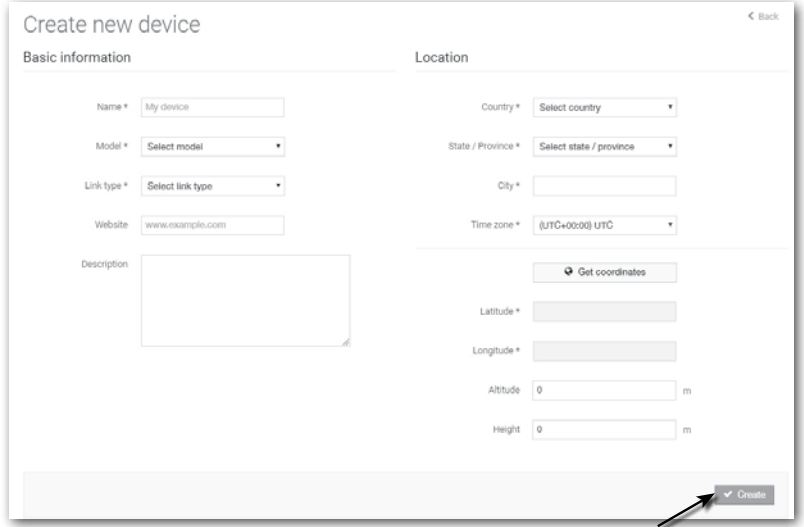

<span id="page-41-0"></span>4. Notez votre ID et votre clé pour l'étape de configuration suivante.

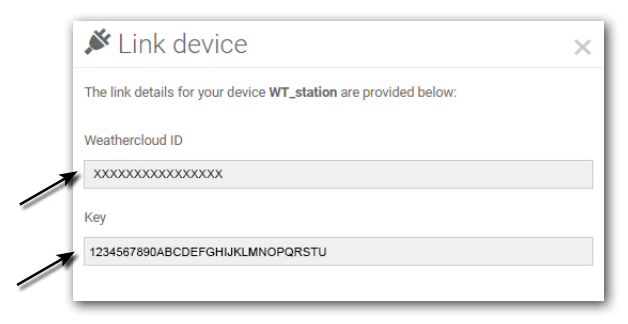

5. Dans l'interface de configuration (voir **section 5.2**), sélectionnez weathercloud sur la première ou la deuxième ligne de la section de configuration du serveur météo puis saisissez l'identifiant de station et la clé qui vous ont été assignés par weathercloud.

#### **8.4 POUR AWEKAS**

- 1. Saisissez l'adresse web suivante dans la barre d'adresse du navigateur web pour le service "AWEKAS" : https://join.awekas.at
- 2. Remplissez toutes les informations requises pour vous inscrire auprès du service météorologique "AWEKAS". Veuillez également lire les instructions supplémentaires détaillées, que vous pouvez télécharger via le lien Internet suivant : http://archive.bresser.de/download/awekas/7003510/7003510\_ AWEKAS-Setup\_en.pdf
- 3. Notez les éléments suivants :
	- Nom d'utilisateur
	- Mot de passe
	- Latitude géographique en degrés décimaux (par exemple 48.30591
	- Latitude géographique en degrés décimaux (par exemple 14.2862

#### **REMARQUE ! Pour l'enregistrement, une adresse e-mail valide, à laquelle vous devez avoir accès, est obligatoire, sinon la configuration et l'utilisation du service ne sont pas possibles !**

4. Après l'enregistrement auprès d'AWEKAS, établissez la connexion WI-FI de votre station météorologique (voir le chapitre "Configuration/Création d'une connexion WI-FI") et effectuez les réglages décrits dans les instructions supplémentaires pour "Configurer la station de base pour transmettre les données météorologiques à awekas.at".

#### <span id="page-42-0"></span>**9. PARAMETRES CONNEXION WI-FI**

#### **9.1 ACCÉDER À L'INTERFACE DE CONFIGURATION**

- 1. Pour activer le mode de point d'accès (AP), appuyez sur la touche  $\mathbb Q$  pour passer à L'ECRAN DES PARAMETRES DU MENU. (**SECTION 4.9.8**)
- 2. Appuyez sur la touche  $\blacktriangle$  /  $\blacktriangledown$  pour accéder à la SECTION AUTRES PARAMETRES
- 3. Appuyez sur la touche  $\triangleright$  pour accéder au sous-menu
- 4. Appuyez sur la touche  $\blacksquare$  /  $\blacksquare$  pour sélectionner ACTIVER LE MODE POINT D'ACCES (mode AP) puis appuyez sur la touche  $\blacktriangledown$  pour lancer le mode AP
- 5. Utilisez un smartphone, une tablette ou un ordinateur pour connecter la console via le signal wifi.
- 6. Sur un PC / Mac, sélectionnez les paramètres réseau Wifi ou, sur un smartphone Android / iOS, sélectionnez le paramètre Wifi pour choisir le nom SSID de la console : *PWS-XXXXXX* dans la liste et il lui faudra plusieurs secondes pour se connecter.

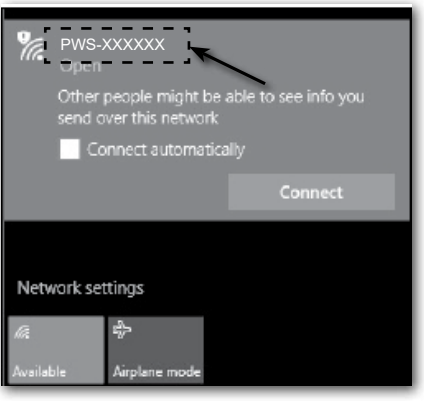

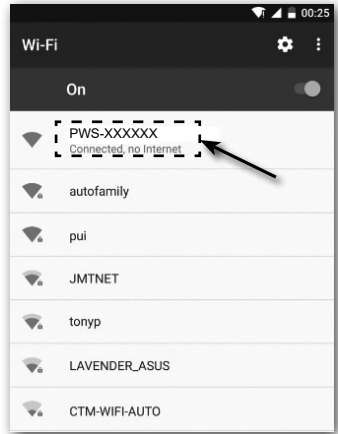

Interface réseau Wifi d'ordinateur (Windows 10) Interface réseau Android WI-FI

7. Une fois la console connectée, saisissez l'adresse IP qui suit dans la barre de recherche de votre navigateur internet pour accéder à l'interface de configuration de la console : **http://192.168.1.1**

# $\left| \mathbf{i} \right|$ remarque :

- Certains navigateurs traiteront **192.168.1.1.1** comme une recherche, alors assurez-vous d'inclure l'en-tête **http://.**
- Navigateurs recommandés, tels que la dernière version de Chrome, Safari, Edge, Firefox ou Opera.
- L'interface réseau Wifi d'un PC / Mac ou d'un smartphone sont susceptibles de changer.

#### <span id="page-43-0"></span>**9.2 DESCRIPTION DE LA PAGE DE CONFIGURATION**

La page « SETUP » (Configuration) vous permet de configurer la connexion WI-FI ainsi que celle du serveur météo.

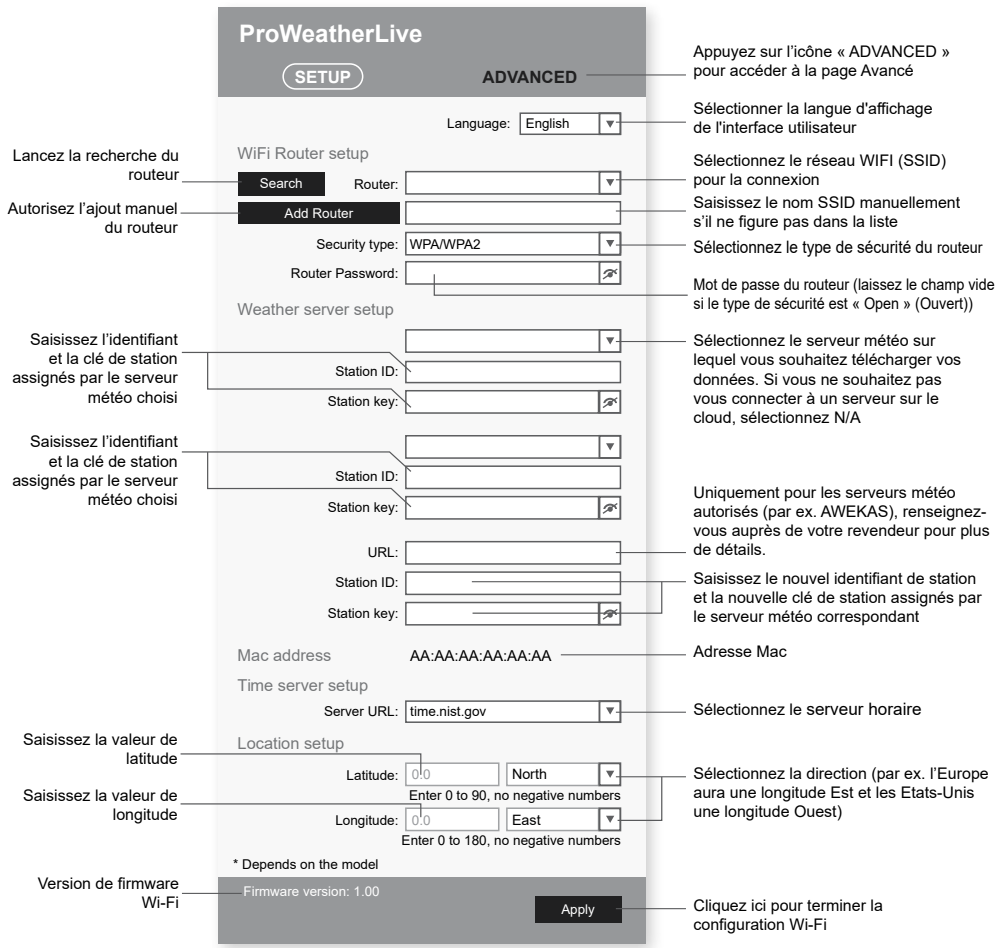

Page de CONFIGURATION de l'interface de configuration

# $\widehat{[{\mathbf{i}}]}$  note :

- Si vous n'avez pas d'identifiant de station ni de clé de station, vous devez d'abord créer un compte auprès de l'un des serveurs météo tels que ProWeatherLive (PWL), Weather Underground (WU), WeatherCloud (WC) et/ou AWEKAS puis enregistrer votre produit afin d'obtenir l'identifiant et la clé. Pour plus de détails, consultez la partie CREATION D'UN COMPTE SUR LE SERVEUR METEO.
- Si vous souhaitez vous connecter à ProWeatherLive, notez l'adresse Mac indiquée sur la page de configuration car vous devrez indiquer cette information sur ProWeatherLive.

#### <span id="page-44-0"></span>**9.3 DESCRIPTION DE LA PAGE DE CONFIGURATION AVANCÉE**

Appuyez sur le bouton **"ADVANCED"** en haut de l'interface web pour accéder à la page des paramètres avancés. Cette page vous permet de paramétrer et de visualiser les données de calibration de la console, mais aussi de mettre à jour la version du firmware sur le navigateur web du PC/Mac.

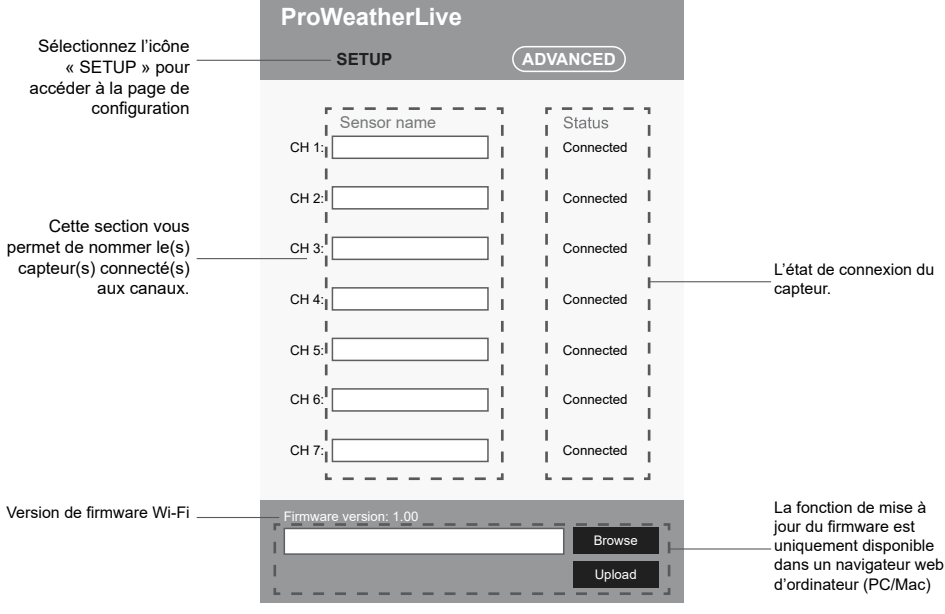

Page avancée de l'interface de configuration

#### **10. VISUALISATION DE VOS DONNÉES METEO SUR LE(S) SERVEUR(S) MÉTÉO**

Vous pouvez consulter vos données sur le site internet ou sur l'application du serveur météo.

#### **10.1 VISUALISATION DE VOS DONNÉES METEO SUR PROWEATHERLIVE**

- 1. Sur la page *https://proweatherlive.net* , connectez-vous à votre compte ProWeatherLive.
- 2. Si votre appareil est connecté, les données météo en temps réel s'affichent sur la page du tableau de bord.

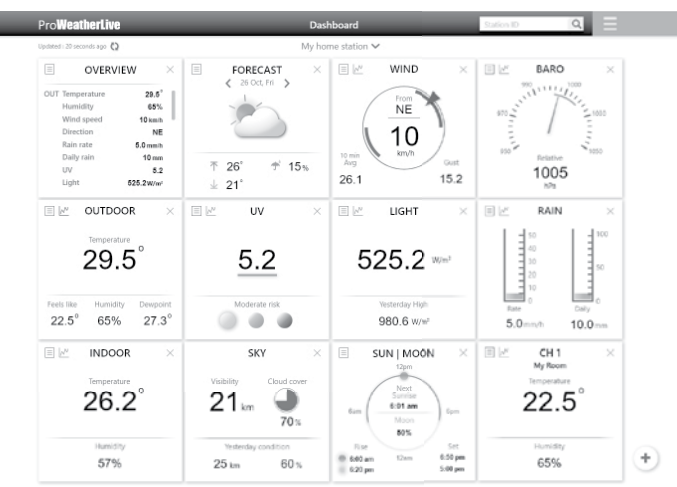

#### <span id="page-45-0"></span>**10.2 VISUALISEZ VOS DONNÉES MÉTÉO SUR LE SITE WUNDERGROUND**

Pour visualiser la température, l'humidité, le baromètre et la vitesse du vent de votre station météo en direct dans un navigateur Web (version PC ou mobile), veuillez visiter *http://www.wunderground.com*, puis connectez-vous à votre propre compte puis entrez votre "ID de station" dans la case de recherche. Vos données météorologiques apparaîtront à la page suivante. Vous pouvez également vous connecter à votre compte pour visualiser et télécharger les données enregistrées de votre station météo.

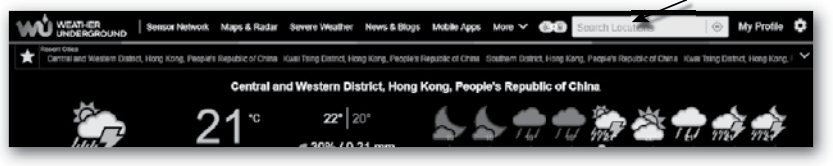

Une autre façon d'afficher votre station est d'utiliser la barre URL du navigateur Web, tapez ci-dessous dans la barre URL :

#### **https://www.wunderground.com/dashboard/pws/XXXX**

Remplacez XXXX par l'identifiant Weather underground de votre station pour visualiser ses données en temps réel.

Rendez-vous également sur le site internet Weather Underground pour obtenir plus de détails son application pour Android et iOS.

#### **10.3 AFFICHAGE DE VOS DONNÉES MÉTÉO SUR LE SITE WEATHERCLOUD**

- 1. Pour consulter les données en direct de la température, de l'humidité, du baro et de la vitesse du vent de votre station météo dans un navigateur Web (version PC ou mobile), veuillez consulter le site https://weathercloud.net et vous connecter à votre propre compte.
- 2. Cliquez sur  $\bullet$  view ll'icône dans le  $\bullet$  settings menu déroulant de votre station.

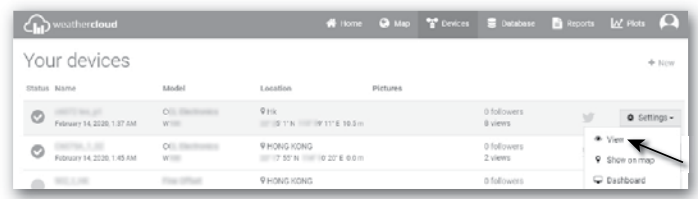

3. Cliquez sur les icônes "**Courant**", "**Vent**", "**Evolution**" ou "**Intérieur**" pour visualiser les données en direct de votre station météo.

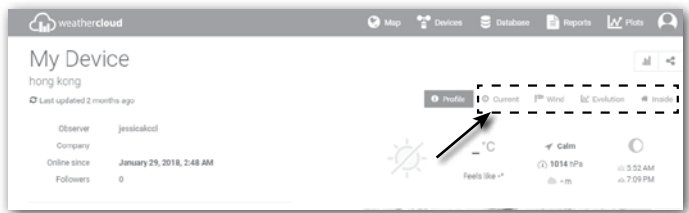

#### **11. MISE À JOUR DU FIRMWARE**

La mise à jour du firmware de la console doit être réalisée pour le firmware système et le firmware de la fonction Wi-Fi. **Trouvez les derniers liens de téléchargement et les instructions de mise à jour ici :** http://www.bresser.de/download/70035XX\_Firmware

#### <span id="page-46-0"></span>**11.1 MISE À JOUR DU FIRMWARE SYSTÈME**

Vous aurez besoin d'une clé USB 2.0 pour effectuer la mise à jour système.

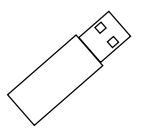

#### **11.3 ETAPE DE MISE À JOUR DU FIRMWARE SYSTÈME**

- 1. Téléchargez la dernière version du firmware sur votre PC/Mac.
- 2. Dézippez le dossier et copiez le fichier **.upg** sur le répertoire racine de votre clé USB.
- 3. Branchez la clé USB sur le port USB de la console. L'écran ci-dessous s'affiche :

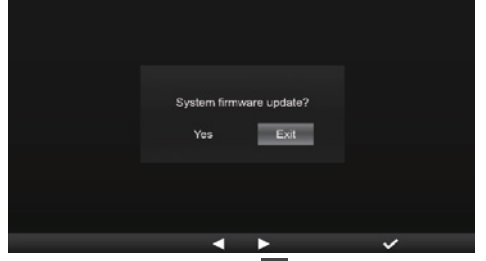

- (I). Appuyez sur la touche  $\leq$  pour sélectionner « Yes » (Oui).
- (II). Appuyez sur la touche  $\vee$  pour confirmer et lancer la mise à jour du firmware système.
- 4. La mise à jour du firmware démarre.

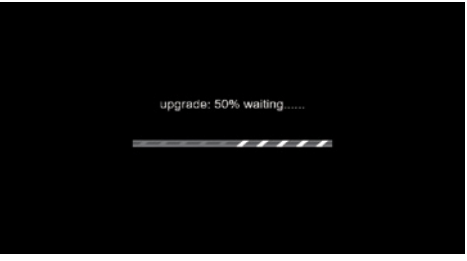

5. Une fois la mise à jour terminée, l'écran ci-dessous s'affiche :

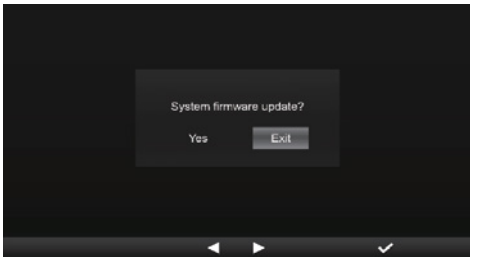

Appuyez sur la touche  $\vee$  pour quitter le mode de mise à jour du firmware.

6. Débranchez la clé USB.

### $\mathcal{L}$  REMARQUE IMPORTANTE :

- Port USB non destiné à la recharge

- La clé USB doit être au format FAT32
- Le fichier .upg doit être placé dans le répertoire racine de la clé USB

### <span id="page-47-0"></span>**11.4 MISE À JOUR DU FIRMWARE WI-FI**

Le firmware Wi-Fi dispose d'une fonction de mise à jour via signal Wi-Fi. Le firmware peut être mis à jour (lorsque cela est nécessaire) par signal Wi-Fi via un navigateur web sur un PC/Mac doté de la connectivité Wi-Fi. La fonction de mise à jour n'est cependant pas disponible sur les appareils portables/intelligents.

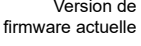

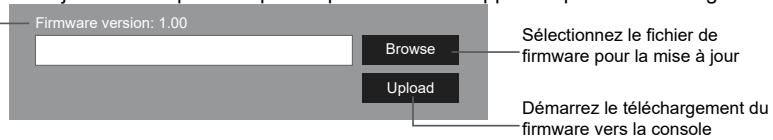

En Bas de la page des paramètres AVANCES de l'interface web

### **6.0.1 ETAPE DE MISE À JOUR DU FIRMWARE WI-FI**

- 1. Téléchargez la dernière version du firmware sur votre PC/Mac.
- 2. Réglez la console en mode AP (point d'accès) puis connectez le PC/Mac à la console (référez-vous à la section « CONFIGURATION DE LA CONNEXION WIFI » de la page précédente).
- 3. Cliquez sur Browse dans la section de mise à jour du firmware et recherchez le fichier que vous avez téléchargé à l'étape 1. Pour mettre à jour le firmware Wi-Fi, cliquez sur Browse dans la section du firmware Wi-Fi.
- 4. Cliquez sur Upload pour démarrer le transfert du fichier du firmware vers la console.
- 5. Entre temps, la console effectuera la mise à jour automatiquement et montrera la progression de la mise à jour sur l'écran. (La mise à jour dure environ 1 à 2 minutes)
- 6. La console redémarre une fois la mise à jour terminée.
- 7. La console reste en **mode AP** pour que vous puissiez vérifier la version du firmware et tous les paramètres actuels.

## $\sqrt{N}$  REMARQUE IMPORTANTE  $\cdot$

- Veuillez ne pas couper l'alimentation pendant le processus de mise à jour du micrologiciel.
- Assurez-vous que la connexion Wifi de votre ordinateur PC/Mac est stable.
- Une fois que la mise à jour a commencé, n'utilisez pas l'ordinateur ni la console jusqu'à la fin de la mise à jour.
- Au cours de la mise à jour du firmware, la console cesse de télécharger les données vers le serveur cloud. Elle se reconnectera à votre routeur Wifi et se remettra à télécharger les données une fois la mise à jour terminée. Si la console ne parvient pas à se connecter à votre routeur, rendez-vous sur la page CONFIGURATION pour reconfigurer la connexion.
- Une fois la mise à jour terminée, si les informations de configuration manquent, veuillez les saisir à nouveau.
- Le processus de mise à jour du firmware comporte un risque potentiel qui ne permet pas de garantir une réussite à 100 %. En cas d'échec de la mise à jour, suivez à nouveau les étapes ci-dessus pour recommencer la mise à jour.

## **12. AUTRES OPÉRATIONS**

### **12.1 REMPLACER LES PILES DES CAPTEURS UTILISÉS**

Après le remplacement des piles du capteur météo 7-en-1 sans fil ou d'un autre capteur, la console se reconnecte au capteur. Si la connexion au capteur n'est pas rétablie au bout de 2 minutes, veuillez suivre les étapes ci-dessous pour le faire manuellement :

### **12.1.1 CONNECTER LE(S) CAPTEUR(S) MANUELLEMENT**

- 1. Remplacez toutes les piles du capteur par des piles neuves.
- 2. Suivez les consignes indiquées dans « **Ajouter un nouveau capteur** » à la **section 4.9.5.1** pour reconnecter le capteur.

#### **12.1.2 CONNEXION DE CAPTEUR(S) SANS FIL SUPPLÉMENTAIRE(S) (FACULTATIF)**

La console peut prendre en charge jusqu'à 7 capteurs sans fil supplémentaires.

- <span id="page-48-0"></span>1. Sélectionnez le canal du capteur.
- 2. Remplacez toutes les piles du capteur par des piles neuves.
- 3. Suivez les consignes indiquées dans « **Ajouter un nouveau capteur** » à la **section 4.9.5.1** pour reconnecter le capteur.

# $\left[\mathbf{i}\right]$  note :

- Le numéro de canal du capteur supplémentaire **ne doit pas** être le même que celui d'un autre capteur.
- Cette base peut prendre en charge différents types de capteurs sans fil supplémentaires, par exemple un capteur d'humidité du sol et un capteur de piscine. Si vous souhaitez connecter des capteurs supplémentaires, prenez contact avec votre revendeur pour plus de détails.

#### **12.2 REINITIALISATION ET REINITIALISATION D'USINE**

 Pour réinitialiser la console et la redémarrer, appuyez une fois sur la touche **[ RESET ]** . Pour restaurer les paramètres d'usine, suivez les consignes du **tableau** de la **section 4.9.8** (Réinitialisation d'usine).

#### **13. MAINTENANCE DU RÉSEAU DE CAPTEURS 7-EN-1 SANS FIL**

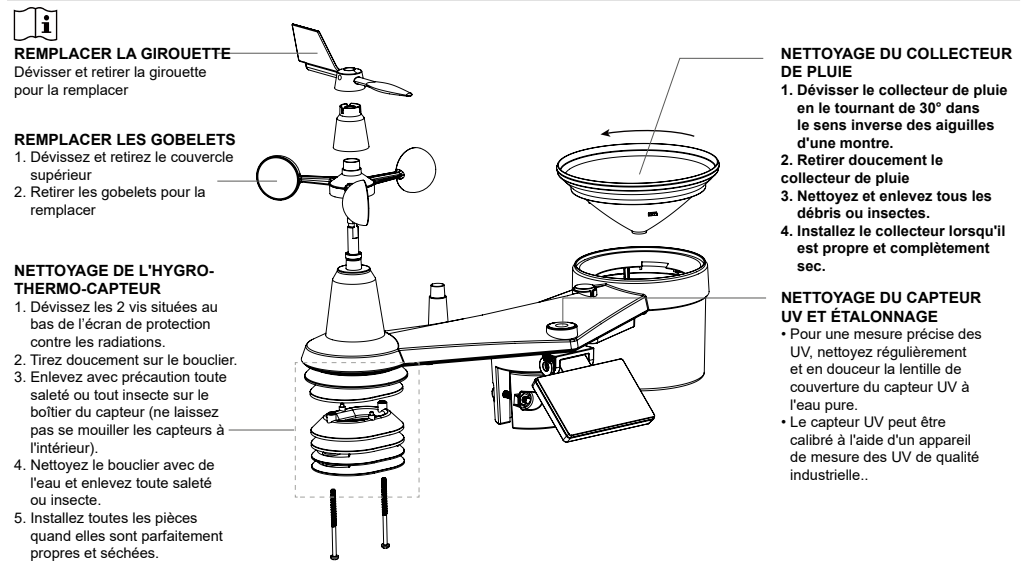

### **14. DÉPANNAGE**

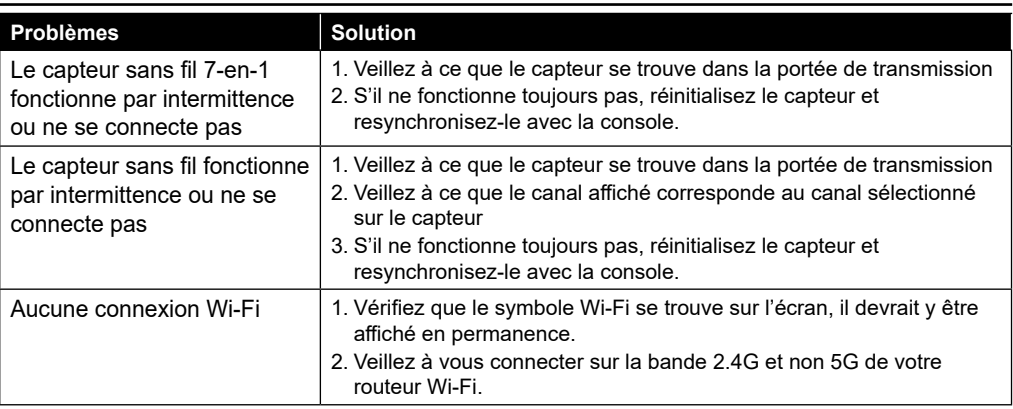

<span id="page-49-0"></span>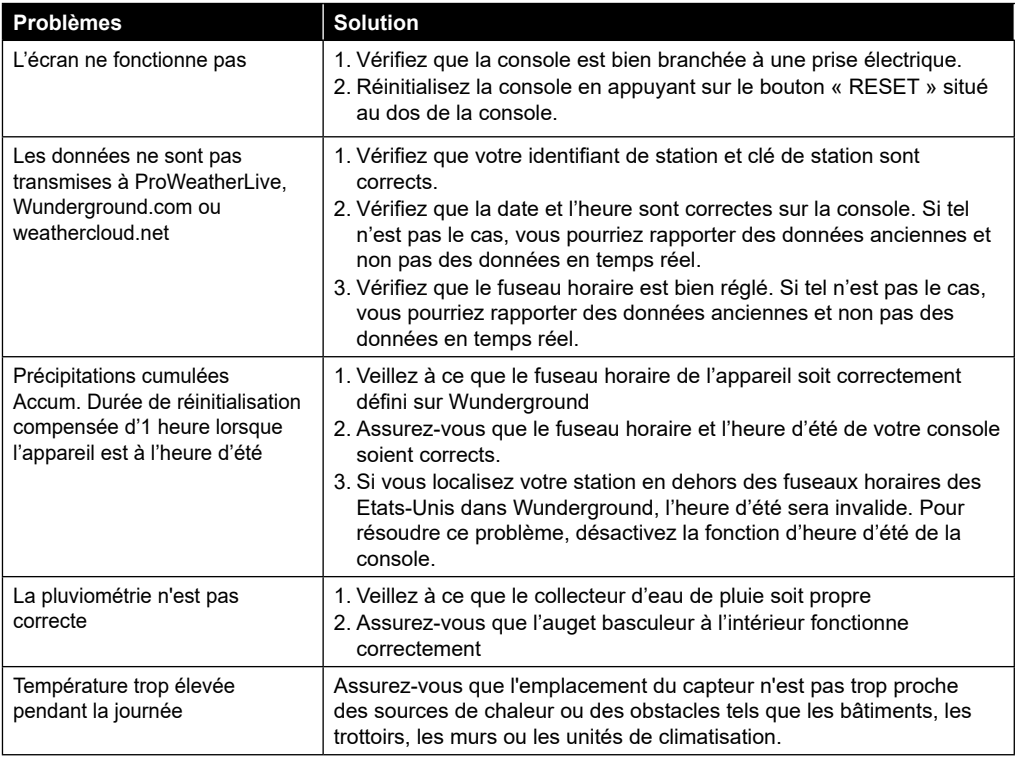

#### **15. SPÉCIFICATIONS**

#### **15.1 CONSOLE**

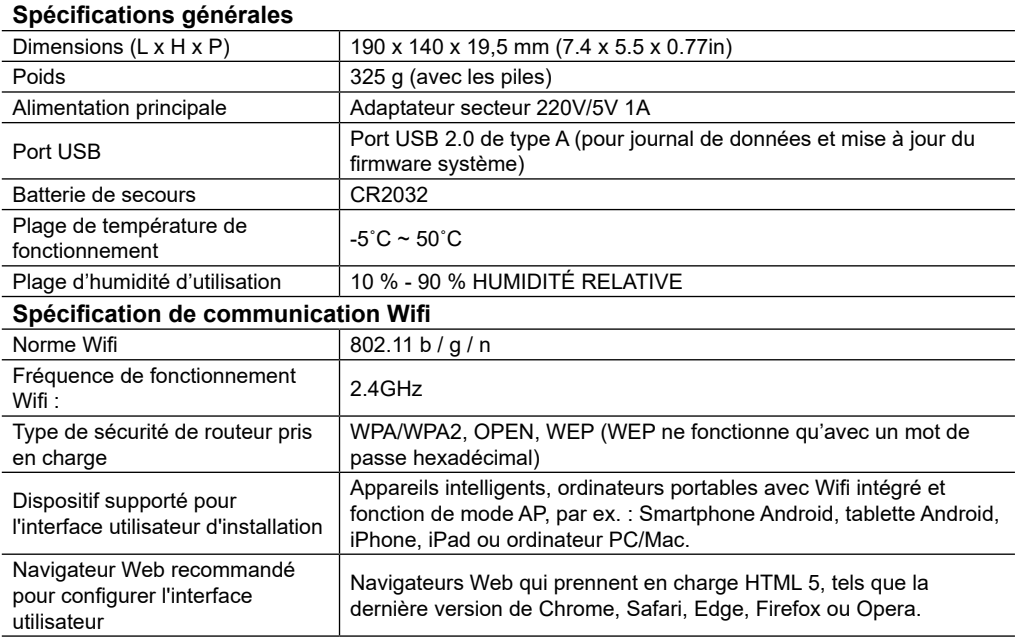

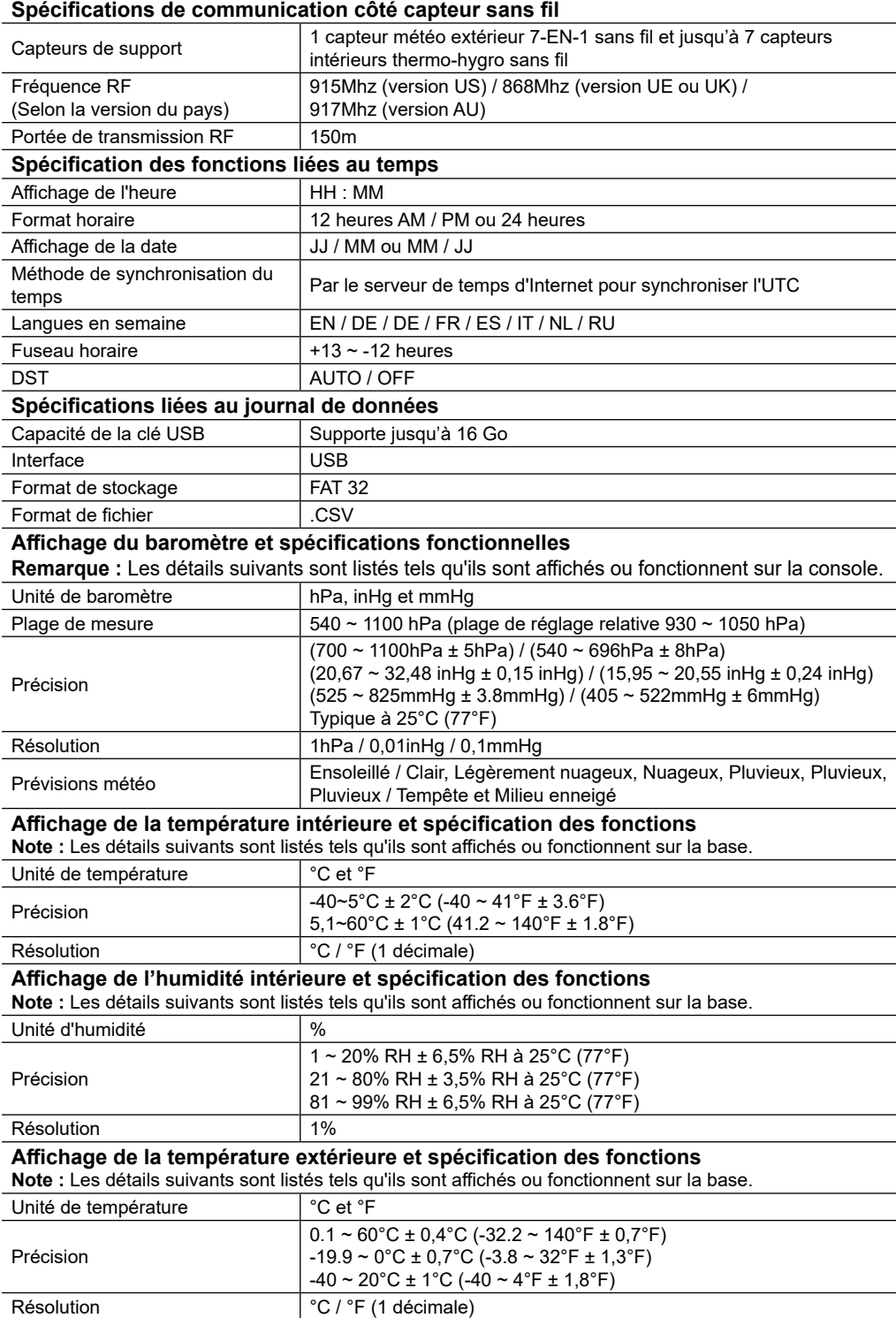

#### **Affichage de l'humidité extérieure et spécification des fonctions**

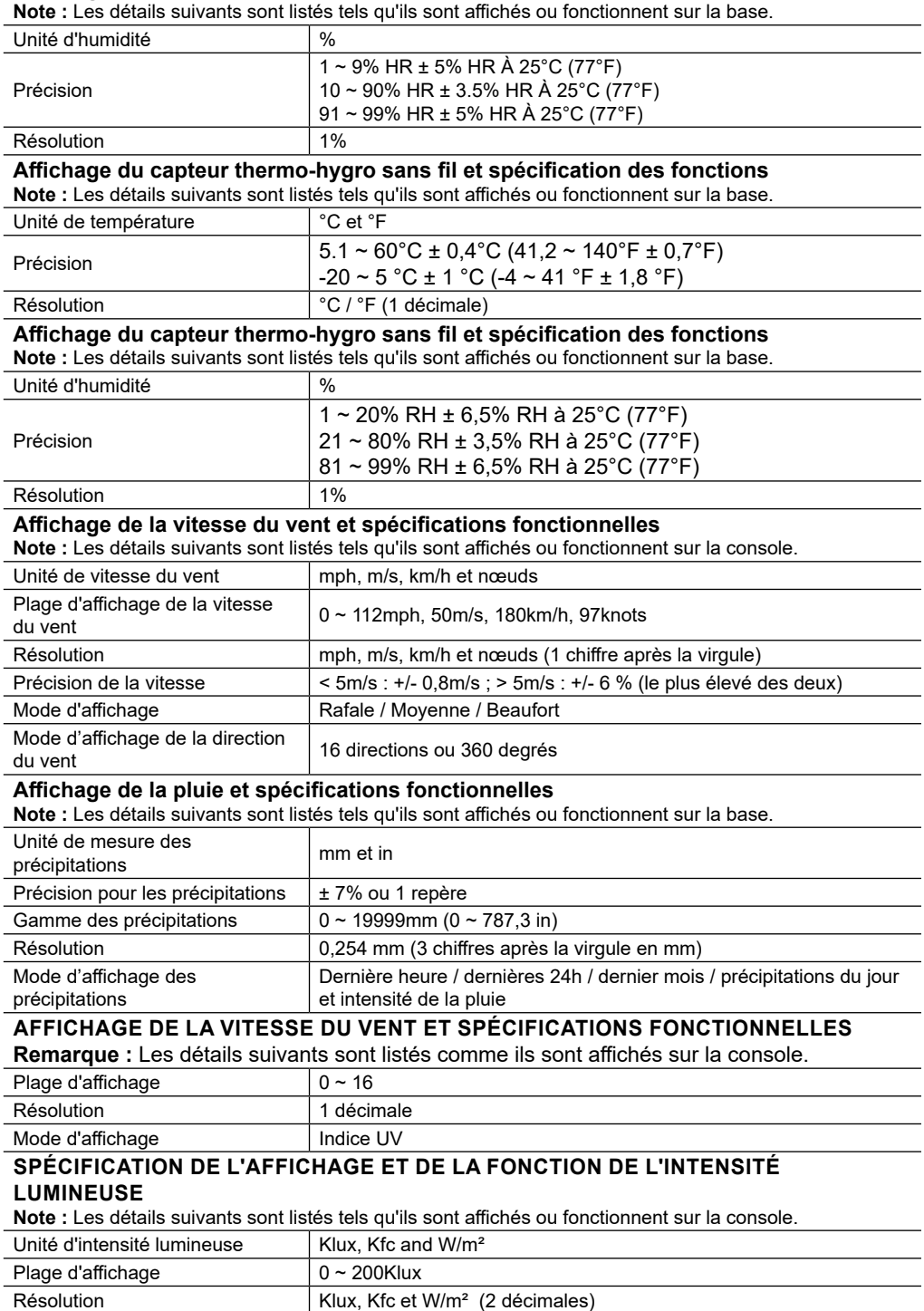

## <span id="page-52-0"></span>**Affichage de l'indice météorologique et spécifications fonctionnelles**

**Remarque :** Les détails suivants sont listés tels qu'ils sont affichés ou fonctionnent sur la base

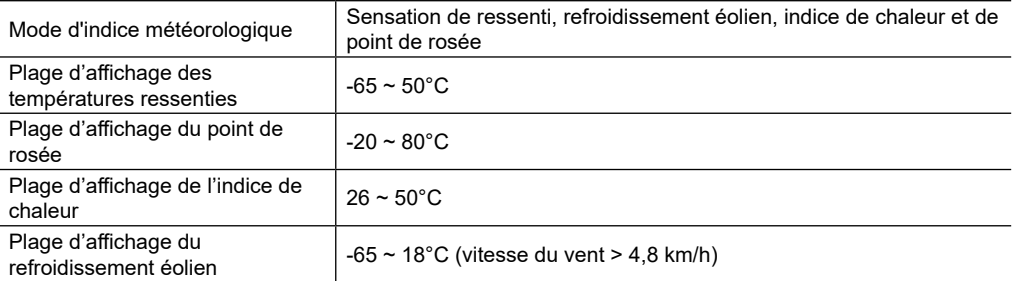

#### **15.2 RÉSEAU DE CAPTEURS 7-EN-1 SANS FIL**

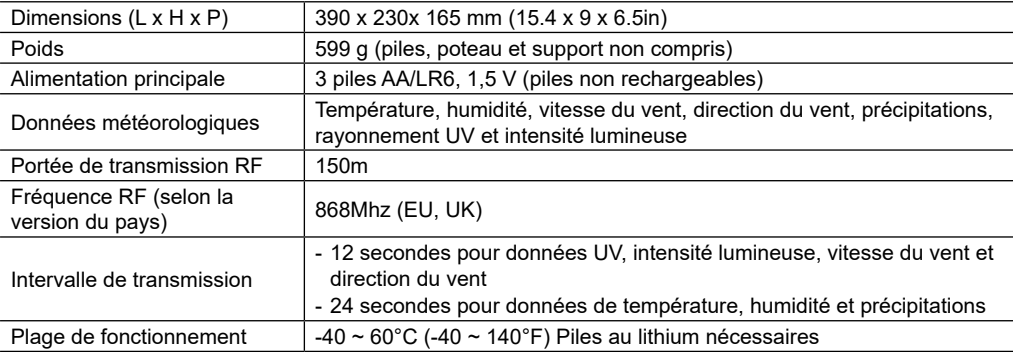

#### **15.3 CAPTEUR THERMO-HYGRO SANS FIL**

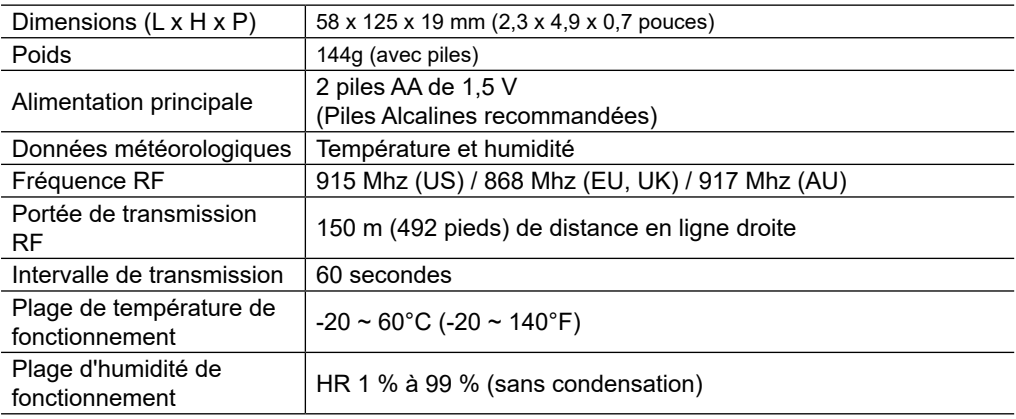

#### **16. RECYCLAGE**

En cas de cession ou d'élimination de la station, vous devez supprimer les données WLAN enregistrées afin d'éviter tout accès non autorisé à votre WLAN.

Eliminez l'emballage en triant les matériaux. Pour plus d'informations concernant les règles applicables en matière d'élimination de ce type des produits, veuillez-vous adresser aux services communaux en charge de la gestion des déchets ou de l'environnement.

<span id="page-53-0"></span>Ne jamais éliminer les appareils électriques avec les ordures ménagères !

Conformément à la directive 2012/19/UE du Parlement européen relative aux déchets d'équipements électriques et électroniques et à son adaptation en droit allemand, les appareils électroniques usagés doivent être collectés séparément et recyclés de manière écologique.

#### **17. DÉCLARATION DE CONFORMITÉ CE**

Le soussigné, Bresser GmbH, déclare que l'équipement radioélectrique du type : 7003510 est conforme à la directive 2014/53/UE. L'intégralité de la déclaration de conformité UE est disponible à l'adresse internet suivante : http://www.bresser.de/download/7003510/CE/7003510\_CE.pdf

#### **18. GARANTIE ET SERVICE**

La période de garantie normale est de 2 ans et commence le jour de l'achat. Afin de bénéficier d'une période de garantie prolongée comme indiqué sur l'emballage, l'enregistrement sur notre site internet est nécessaire.

Vous pouvez avoir accès à l'intégralité des conditions de garantie ainsi qu'à des informations sur la prolongation de la période de garantie et sur nos services à la page www.bresser.de/warranty\_terms.

#### **Service**

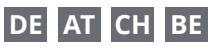

Bei Fragen zum Produkt und eventuellen Reklamationen nehmen Sie bitte zunächst mit dem Service-Center Kontakt auf, vorzugsweise per E-Mail.

E-Mail: service@bresser.de Telefon\*: +49 28 72 80 74 210

#### **BRESSER GmbH**

Kundenservice Gutenbergstr. 2 46414 Rhede Deutschland

\*Lokale Rufnummer in Deutschland (Die Höhe der Gebühren je Telefonat ist abhängig vom Tarif Ihres Telefonanbieters); Anrufe aus dem Ausland sind mit höheren Kosten verbunden.

## **GB IE**

Please contact the service centre first for any questions regarding the product or claims, preferably by e-mail.

E-Mail: service@bresseruk.com Telephone\*: +44 1342 837 098

#### **BRESSER UK Ltd.**

Suite 3G, Eden House Enterprise Way Edenbridge, Kent TN8 6HF United Kingdom

\*Number charged at local rates in the UK (the amount you will be charged per phone call will depend on the tariff of your phone provider); calls from abroad will involve higher costs.

## **FR BE**

Si vous avez des questions concernant ce produit ou en cas de réclamations, veuillez prendre contact avec notre centre de services (de préférence via e-mail).

E-Mail: sav@bresser.fr Téléphone\*: 00 800 6343 7000

#### **BRESSER France SARL**

Pôle d'Activités de Nicopolis 314 Avenue des Chênes Verts 83170 Brignoles France

\*Prix d'un appel local depuis la France ou Belgique

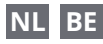

Als u met betrekking tot het product vragen of eventuele klachten heeft kunt u contact opnemen met het service centrum (bij voorkeur per e-mail).

E-Mail: info@bresserbenelux.nl Telefoon\*: +31 528 23 24 76

#### **BRESSER Benelux**

Smirnoffstraat 8 7903 AX Hoogeveen The Netherlands

\*Het telefoonnummer wordt in het Nederland tegen lokaal tarief in rekening gebracht. Het bedrag dat u per gesprek in rekening gebracht zal worden, is afhankelijk van het tarief van uw telefoon provider; gesprekken vanuit het buitenland zullen hogere kosten met zich meebrengen.

## **ES IT PT**

Si desea formular alguna pregunta sobre el producto o alguna eventual reclamación, le rogamos que se ponga en contacto con el centro de servicio técnico (de preferencia por e-mail).

E-Mail: servicio.iberia@bresser-iberia.es Teléfono\*: +34 91 67972 69

#### **BRESSER Iberia SLU**

c/Valdemorillo,1 Nave B P.I. Ventorro del Cano 28925 Alcorcón Madrid España

\*Número local de España (el importe de cada llamada telefónica dependen de las tarifas de los distribuidores); Las llamadas des del extranjero están ligadas a costes suplementarios..

**Bresser GmbH** Gutenbergstraße 2 46414 Rhede · Germany

www.bresser.de

          @BresserEurope

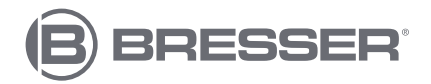

**Bresser UK Ltd.** Eden House, Enterprise Way Edenbridge, Kent TN8 6HF Great Britain